# <span id="page-0-1"></span><span id="page-0-0"></span> $S E L P H Y CP 750/CP 740$ Canon **COMPACT PHOTO PRINTER Guide d'utilisation de l'imprimante**

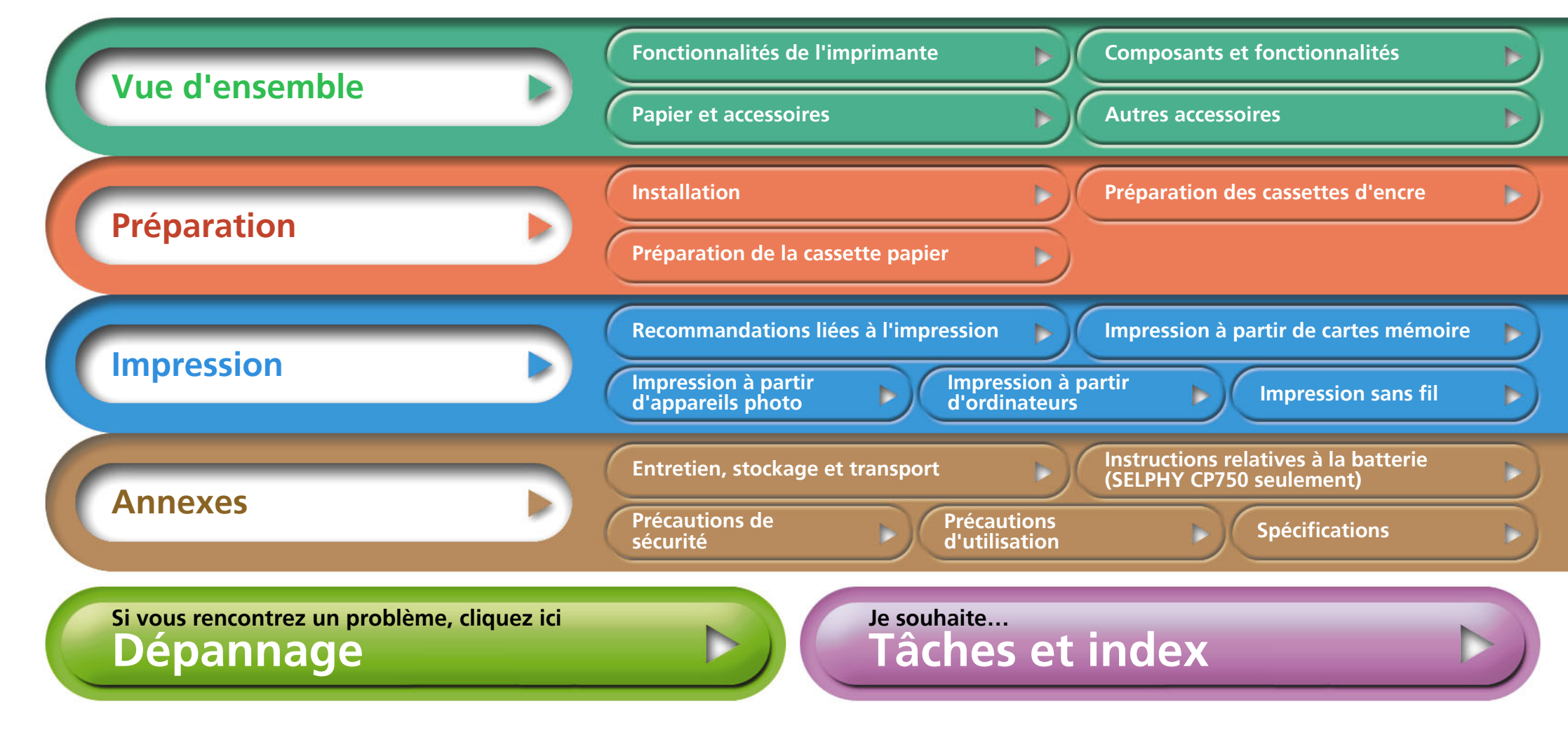

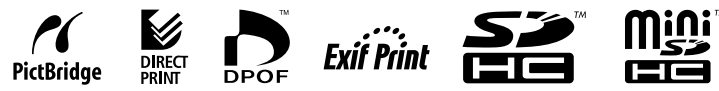

# <span id="page-1-0"></span>**Introduction**

**Avant d'utiliser l'imprimante pour la première fois, consultez les sections [« Précautions de sécurité » \(p. 39\)](#page-38-0) et [« Précautions](#page-40-1)  [d'utilisation » \(p. 41\).](#page-40-1)**

### **Symboles utilisés dans ce guide**

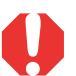

**Ce symbole indique des problèmes pouvant altérer le fonctionnement de l'imprimante.**

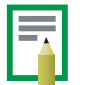

**Ce symbole indique des rubriques supplémentaires qui complètent les procédures d'utilisation de base.**

Cette imprimante prend en charge un large éventail de supports de stockage allant des cartes mémoire SD\* aux MultiMediaCards\*\*. Voir page 13 pour obtenir la liste des types de cartes mémoire compatibles. \* SD est l'acronyme de Secure Digital.

\*\* Reduced-Size MultiMediaCard apparaît sous la forme RS-MMC. Dans ce guide, tous ces types de carte sont désignés par le terme « cartes mémoire ».

En outre, le terme « appareil photo » désigne tous les appareils photo numériques et les caméscopes numériques pris en charge par les imprimantes SELPHY CP750/CP740.

### **Illustrations et captures d'écran**

Les illustrations de ce guide proviennent essentiellement du modèle SELPHY CP750 et de son écran LCD. Sauf indication contraire, les instructions sont identiques pour le modèle SELPHY CP740. De la même façon, un « P » figure sur les captures d'écran de l'écran LCD pour la cassette d'encre (taille d'une carte postale). Les exemples d'appareil photo présentent des appareils photo numériques.

### **Avertissement relatif à la violation des droits d'auteur**

Veuillez respecter tous les droits d'auteur. L'utilisation des images générées par les imprimantes SELPHY CP750/CP740 à des fins autres que personnelles est interdite par la loi.

### **Limitations de garantie**

La garantie de cette imprimante est valable uniquement dans le pays dans lequel vous l'avez acquise. Si vous rencontrez un problème lors de l'utilisation de l'imprimante à l'étranger, ramenez l'imprimante dans le pays où vous l'avez achetée avant d'effectuer une réclamation auprès de l'assistance clients Canon.

**Paramètres de communications pour les appareils photo** Selon le modèle d'appareil photo dont vous disposez, vous devrez peut-être modifier les paramètres de communications avant de connecter l'appareil photo à l'imprimante.

- Pour les appareils photo EOS 5D, EOS 10D, EOS 20D, EOS 30D, EOS 300D/DIGITAL Rebel et EOS 350D/DIGITAL Rebel XT, définissez le paramètre [Communication] dans le menu de l'appareil photo à [PTP], [Imprimer/PTP] ou [Imprimer/PC]. Voir le guide d'utilisation fourni avec l'appareil photo pour plus d'informations.
- En ce qui concerne les appareils photo d'une marque autre que Canon, consultez le guide d'utilisation fourni avec l'appareil photo pour obtenir des informations sur les paramètres de communications.

# <span id="page-2-3"></span><span id="page-2-2"></span><span id="page-2-1"></span><span id="page-2-0"></span>**Fonctionnalités de l'imprimante**

**Vous pouvez tirer parti de votre imprimante SELPHY de différentes façons.**

### **Méthodes d'impression**

#### **Impression à partir de cartes mémoire**

Vous pouvez imprimer en insérant les cartes mémoire d'un appareil photo ou d'un téléphone portable dans les logements de carte.

#### **Connexion à un appareil photo**

Vous pouvez imprimer à partir d'un appareil photo connecté à l'aide du câble USB rétractable de l'imprimante ou d'un câble USB fourni avec l'appareil photo.

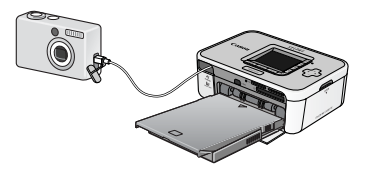

#### **Connexion à un ordinateur**

Vous pouvez imprimer à partir d'un ordinateur connecté à l'aide d'un câble USB.

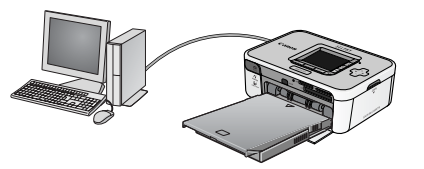

### **Impression à partir d'un téléphone portable**

Vous pouvez imprimer sans câble à partir de téléphones portables Bluetooth ou compatibles avec la transmission des données par liaison infrarouge (IrDA, IrSimple).

- L'unité Bluetooth BU-20, vendue séparément, est nécessaire pour les connexions Bluetooth.
- Seule l'imprimante SELPHY CP750 prend en charge la transmission des données par liaison infrarouge.

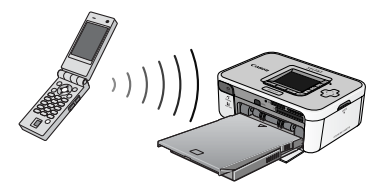

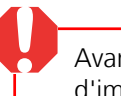

Avant de connecter l'imprimante à un ordinateur, installez le pilote d'imprimante et les applications nécessaires. Installez le logiciel disponible sur le CD-ROM Compact Photo Printer Solution Disk.

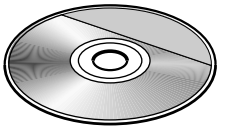

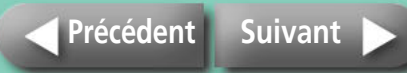

## <span id="page-3-0"></span>**Supports et fonctionnalités d'impression**

### **Papier de la taille d'une carte postale**

Imprimez vos photographies au format carte postale.

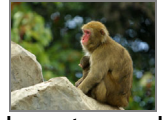

À l'aide de votre ordinateur, ajouter des légendes et créer des cartes de vœux est un jeu d'enfant. Utilisez toujours du papier spécifique aux imprimantes SELPHY CP. (Le papier de la taille d'une carte postale ordinaire ne convient pas.)

### **Plus petits formats (Feuilles format carte)**

Les feuilles au format carte de crédit permettent d'effectuer des impressions qui tiennent dans votre agenda ou votre porte-feuille.

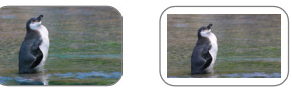

Développez le potentiel de vos impressions à l'aide des feuilles d'étiquettes et des feuilles de 8 étiquettes.

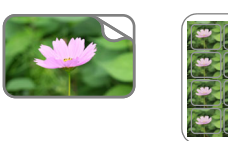

### **Idéal pour les albums (Format L)**

Imprime une photo au format standard. Vous pouvez également imprimer la date et des bordures.

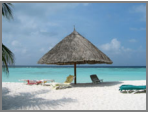

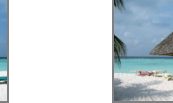

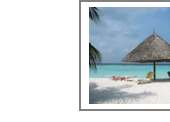

### **Images dynamiques (Feuilles grand format)**

Créez des images attrayantes sur des feuilles de 100 x 200 mm (4 x 8 pouces).

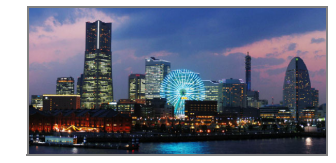

Si vous prenez des photos en mode Assemblage et utilisez le programme PhotoStitch fourni sur votre ordinateur, vous pouvez créer des impressions panoramiques.

### **Impression d'index et mise en page multi-image**

Vous pouvez imprimer un index de vos photos ou mises en page avec plusieurs images sur une seule feuille.

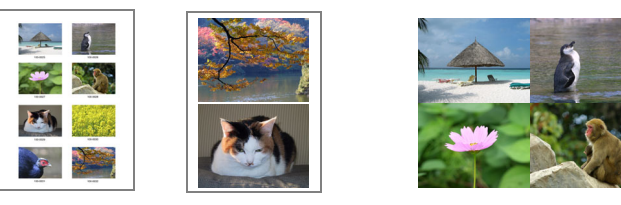

### **Fonctionnalités supplémentaires de l'imprimante SELPHY CP750**

Si vous disposez d'une imprimante SELPHY CP750, vous pouvez effectuer un zoom avant et imprimer une seule partie d'une image (rognage) ou appliquer les effets Mes couleurs pour modifier l'apparence d'une image.

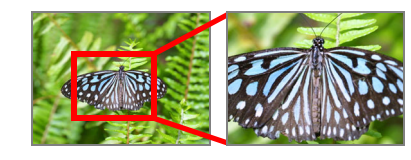

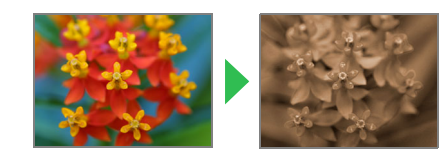

4

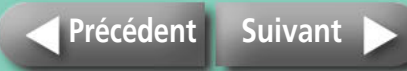

# <span id="page-4-1"></span><span id="page-4-0"></span>**Composants et fonctionnalités**

**Cette section contient les noms des composants et les fonctions.**

### **SELPHY CP750**

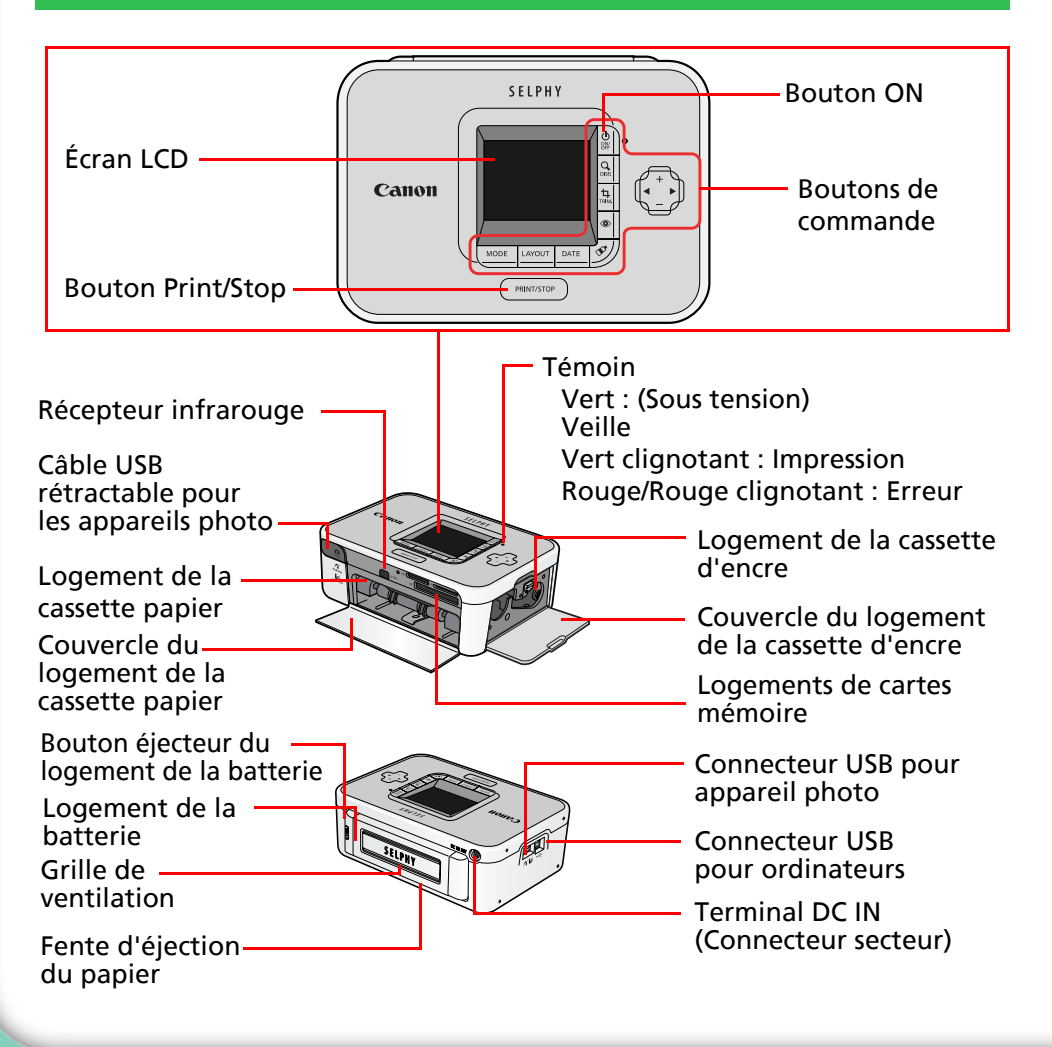

### **SELPHY CP740**

<span id="page-4-2"></span>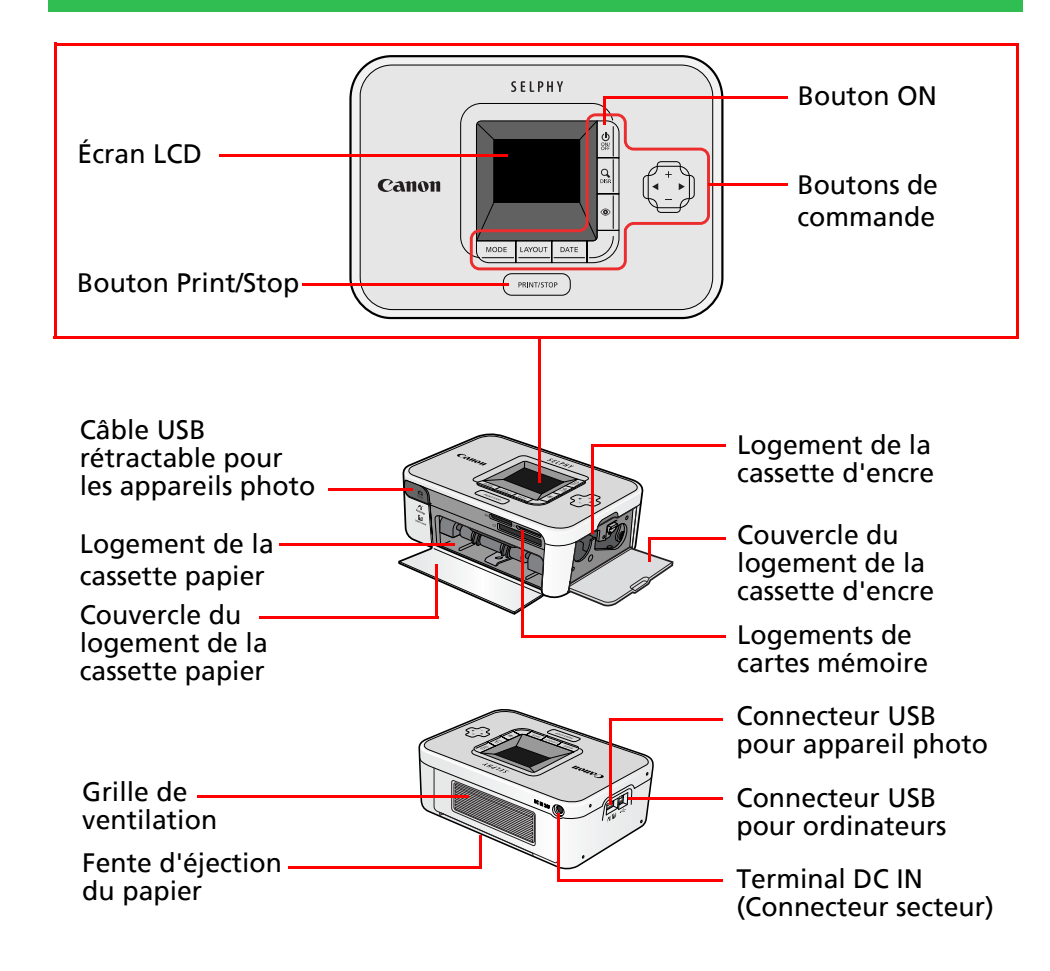

**[Dépannage](#page-43-0) [Tâches et index](#page-48-1)**

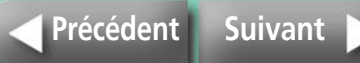

# <span id="page-5-1"></span><span id="page-5-0"></span>**Papier et accessoires**

#### **Sélectionnez le format approprié à votre utilisation.**

Certains éléments ne sont pas disponibles dans tous les pays.

### **Taille d'une carte postale**

#### **Cassette papier :**

Cassette papier PCP-CP200

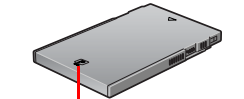

TAILLE D'UNE CARTE POSTALE

#### **Papier standard + encre\* :**

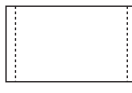

Encre couleur / Kit Papier KP-36IP (36 feuilles) Encre couleur / Kit Papier KP-72IP (72 feuilles) Encre couleur / Kit Papier KP-108IP (108 feuilles)

### **Format carte**

#### **Cassette papier\* :**

Cassette papier format carte PCC-CP100

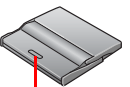

#### **Papier standard + encre :**

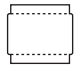

Encre couleur / Kit Papier KC-36IP (36 feuilles)

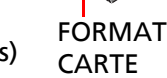

#### <span id="page-5-2"></span>**Jeu d'étiquettes format intégral + Encre :**

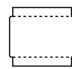

Encre couleur / jeu d'étiquettes format intégral KC-18IF (18 feuilles)

#### **Feuilles de 8 étiquettes + Encre :**

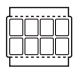

Encre couleur / jeu d'étiquettes KC-18IL (18 feuilles)

\* Selon le pays dans lequel vous résidez, la cassette papier format carte peut être fournie avec l'imprimante.

### **Format L**

**Cassette papier :** 

Cassette papier format L PCL-CP200

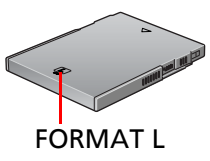

#### **Papier standard + encre :**

Encre couleur / Kit Papier KL-36IP (36 feuilles)

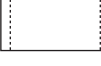

### **Grand format**

#### **Cassette papier :**

Cassette papier grand format PCW-CP100

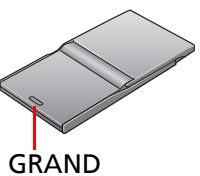

#### **Papier standard + encre :**

Encre couleur / Kit Papier KW-24IP (24 feuilles)

FORMAT

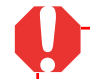

Utilisez une cassette papier/cassette d'encre spécifique aux imprimantes SELPHY CP. Les cassettes papier et d'encre spécifiées pour les imprimantes ES ne conviennent pas.

Le format des feuilles est le suivant : Taille d'une carte postale : 100 x 148 mm (4 x 6 pouces). Format carte : 54 x 86 mm (2,1 x 3,4 pouces). Format L : 89 x 119 mm (3,5 x 4,7 pouces). Grand format : 100 x 200 mm (4 x 8 pouces).

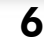

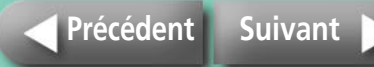

# <span id="page-6-1"></span><span id="page-6-0"></span>**Autres accessoires**

**Cette section présente les accessoires vendus séparément qui étendent les fonctionnalités des imprimantes SELPHY.** 

#### **Batterie NB-CP2L (SELPHY CP750 seulement)**

Vous pouvez utiliser la batterie pour imprimer lors de vos déplacements avec l'imprimante.

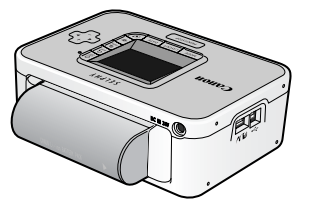

#### **Unité Bluetooth**

Si vous installez l'unité Bluetooth BU-20, vous pouvez imprimer sans utiliser de câble à partir de téléphones portables Bluetooth.

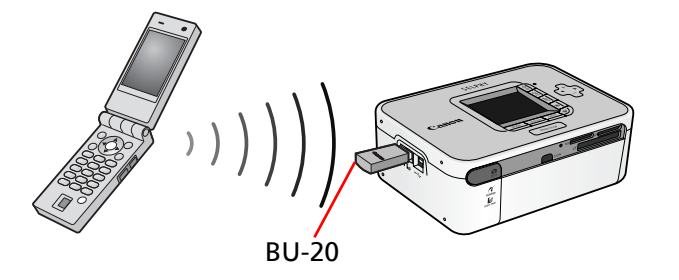

Voir [« Impression sans fil »](#page-30-0) dans la section [« Impression »](#page-11-0) pour obtenir des informations sur cette méthode d'impression.

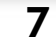

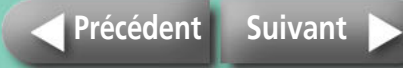

# <span id="page-7-3"></span><span id="page-7-2"></span><span id="page-7-1"></span><span id="page-7-0"></span>**Installation**

<span id="page-7-5"></span>**Préparez votre imprimante SELPHY de la façon suivante afin de l'utiliser en toute sécurité.**

<span id="page-7-4"></span>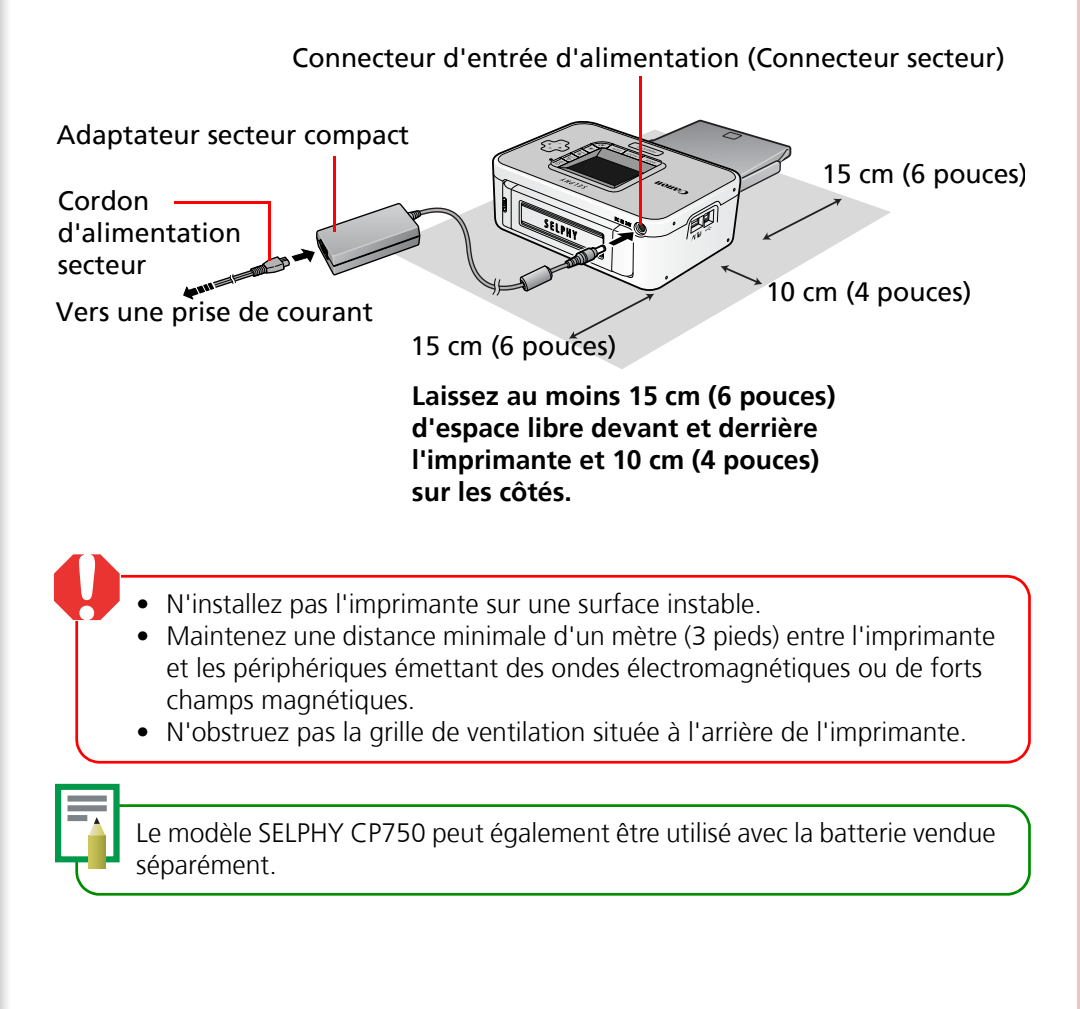

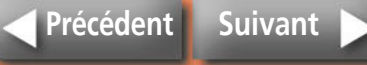

# <span id="page-8-1"></span><span id="page-8-0"></span>**Préparation des cassettes d'encre**

**Installez les cassettes d'encre comme suit.** 

#### *1* **Vérifiez le format de la cassette d'encre.**

Vérifiez que le format de la cassette d'encre et celui du papier photo correspondent.

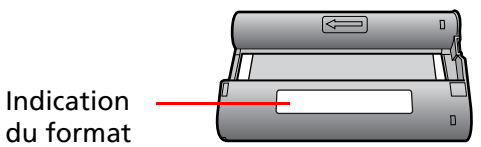

### *2* **Vérifiez que la feuille d'encre est tendue.**

Tendez la feuille en faisant avancer la cassette jusqu'à la partie suivante de la feuille d'encre. Si vous faites trop avancer la feuille d'encre, vous gaspillez l'encre correspondant au nombre de copies équivalent.

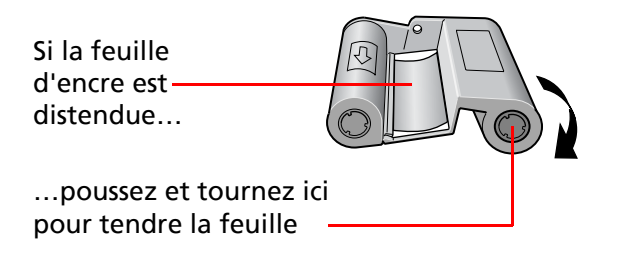

*3* **Ouvrez le couvercle du logement de la cassette d'encre.**

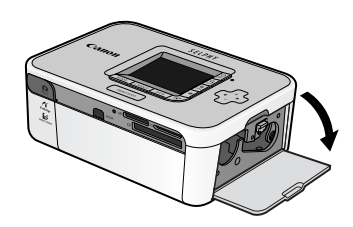

#### *4* **Insérez la cassette d'encre jusqu'à ce qu'elle s'enclenche, puis fermez le couvercle.**

Pour retirer la cassette d'encre, levez le taquet.

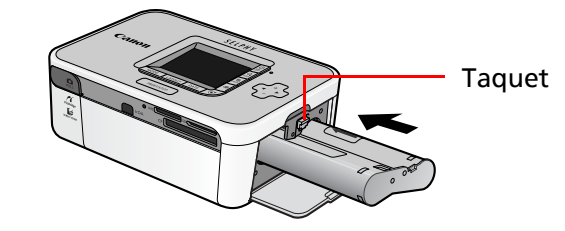

- Ne touchez pas ou ne tirez pas la feuille d'encre de la cassette d'encre. Ces parties ne seront pas disponibles pour imprimer des photos.
- Ne réutilisez jamais une cassette d'encre. Cela peut provoquer des mauvais fonctionnements.

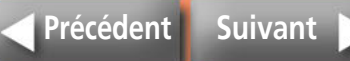

<span id="page-9-1"></span><span id="page-9-0"></span>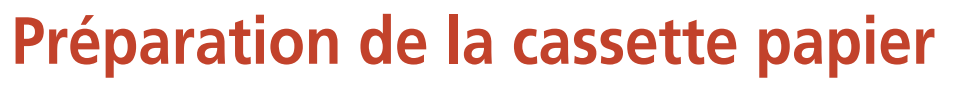

**La procédure suivante vous indique comment charger le papier dans la cassette et installer la cassette dans l'imprimante.** 

### **Chargement du papier dans la cassette papier**

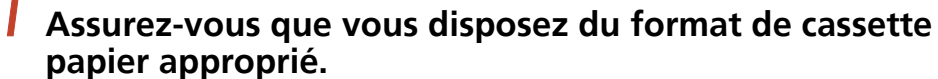

Préparez la cassette papier correspondant aux feuilles que vous utilisez.

**Indication du format**

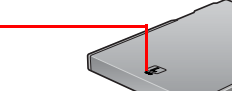

#### *2* **Ouvrez le couvercle de la cassette papier.**

- 1 Faites glisser à fond le couvercle de la cassette papier.
- 2 Ouvrez le couvercle tout en maintenant fermement la cassette papier.

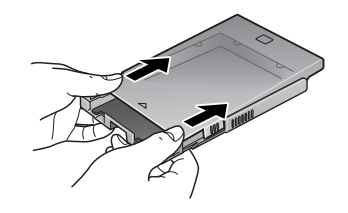

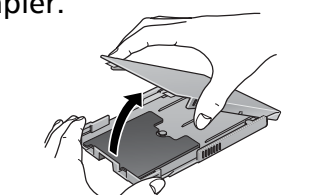

Pour ouvrir des cassettes papier dotées de deux couvercles (interne et externe), procédez comme suit.

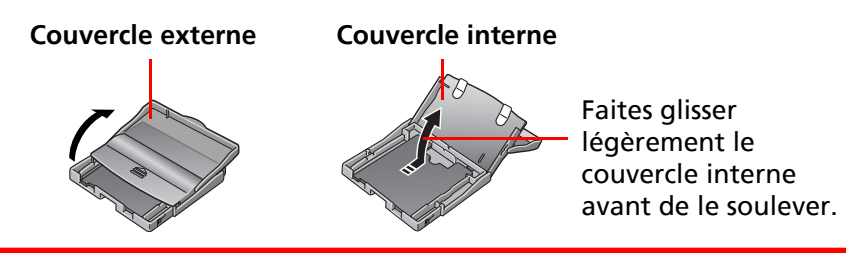

### *3* **Après avoir légèrement aéré le papier, insérez-le dans la cassette, côté brillant vers le haut.**

Retirez la feuille de protection du papier. Faites attention à ne pas toucher le côté brillant du papier.

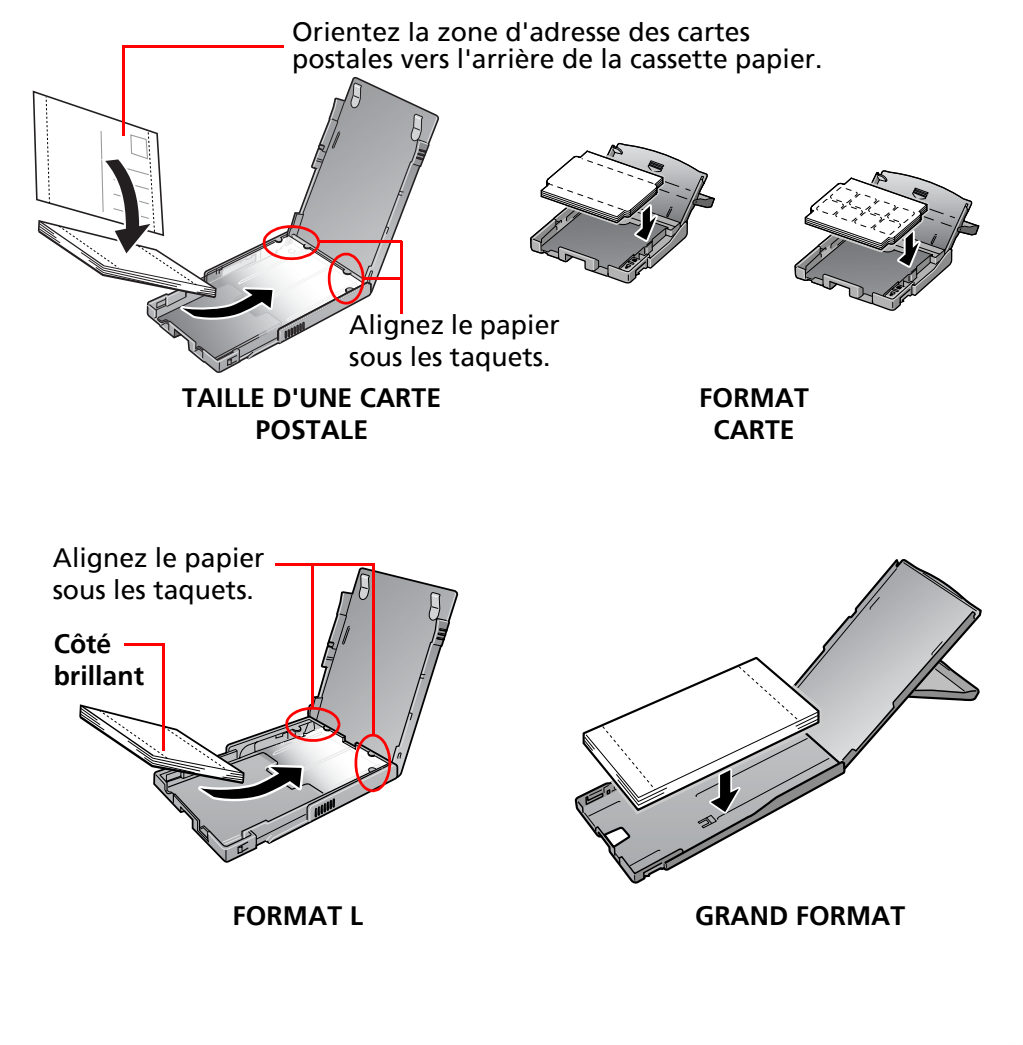

10

<span id="page-10-0"></span>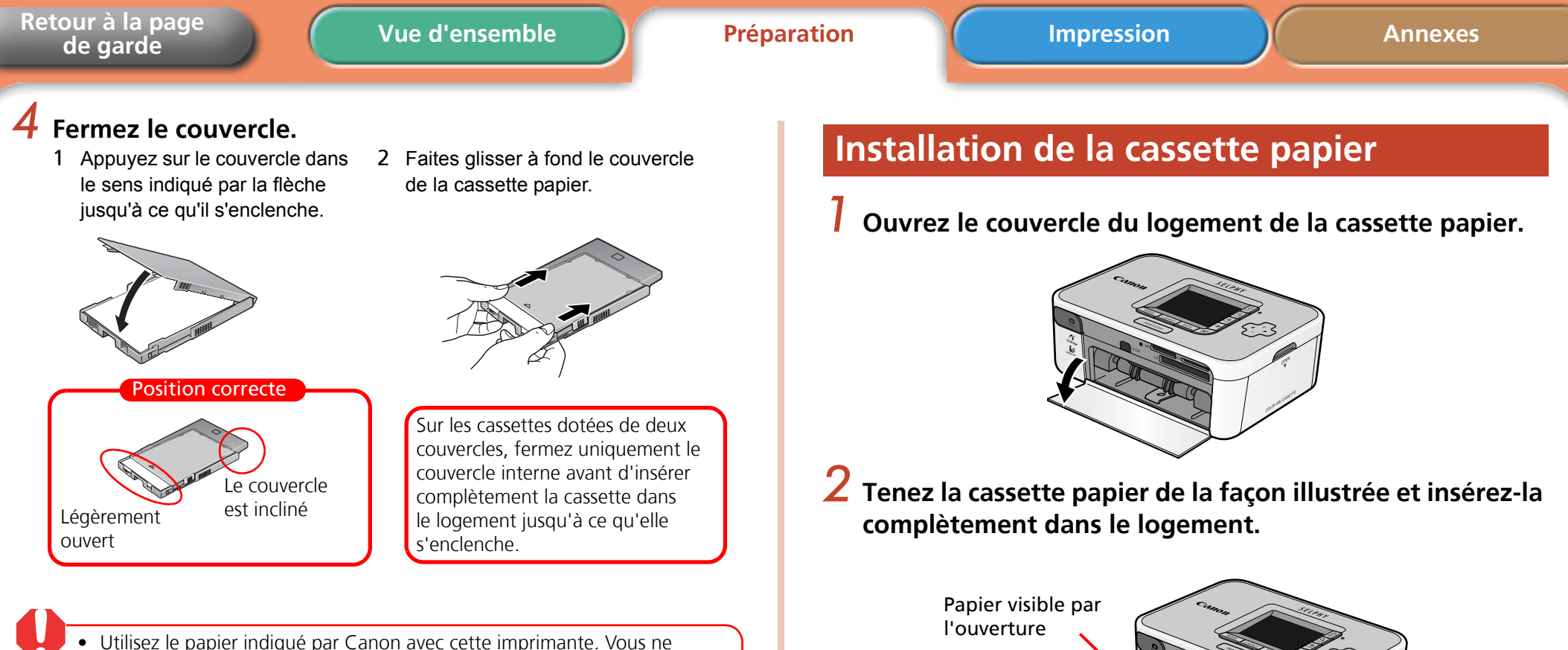

- pouvez pas utiliser du papier disponible dans le commerce tel que le papier ou le papier de la taille d'une carte postale ordinaire spécifique aux imprimantes SELPHY ES.
- Si vous insérez 19 feuilles ou davantage dans la cassette papier (13 feuilles ou plus grand format), des erreurs d'alimentation ou des bourrages papier se produiront.
- Si vous retournez le papier par erreur dans la cassette, la qualité d'impression sera médiocre et des mauvais fonctionnements pourront se produire.
- Ne pliez pas le papier à l'emplacement des perforations et ne le divisez pas avant l'impression.
- N'utilisez pas de feuilles d'étiquettes qui se décollent ou dont une partie a été recollée.
- Ne réimprimez pas sur une feuille qui a déjà été utilisée.
- N'écrivez pas sur une feuille avant d'imprimer. Cela peut provoquer des mauvais fonctionnements.

#### 11

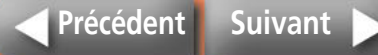

Tenez la cassette ici

# <span id="page-11-3"></span><span id="page-11-2"></span><span id="page-11-1"></span><span id="page-11-0"></span>**Recommandations liées à l'impression**

**Cette section présente les recommandations à suivre lors de l'impression.** 

Ces recommandations concernent toutes les méthodes d'impression, notamment « Impression à partir de cartes mémoire », « Impression à partir d'appareils photo », « Impression à partir d'ordinateurs » et « Impression sans fil ».

• Ne retirez pas la cassette papier ou n'ouvrez pas le couvercle de la cassette d'encre juste après avoir mis l'imprimante sous tension ou pendant l'impression. Cela peut provoquer des mauvais fonctionnements.

- Pendant l'impression, le papier est entraîné et éjecté à quatre reprises. Ne touchez pas ou ne tirez pas sur le papier pendant cette opération. Vous risquez de vous blesser ou de provoquer des mauvais fonctionnements.
- Si vous insérez 19 feuilles ou davantage dans la cassette papier (13 feuilles ou plus grand format), des erreurs d'alimentation ou des bourrages papier se produiront. En outre, ne laissez pas plus de 10 feuilles de papier imprimé sur la cassette papier.
- L'impression est interrompue si la température à l'intérieur de l'imprimante dépasse un certain seuil. Patientez, car dès que la température aura baissé, l'impression reprendra automatiquement. (Cela peut se produire si la température ambiante est élevée ou si vous avez imprimé de nombreuses copies en continu.)
- N'imprimez pas sur du papier déjà imprimé.

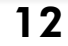

# <span id="page-12-0"></span>**Impression à partir de cartes mémoire**

• Les imprimantes SELPHY prennent en charge les données conformes au Système de format de fichiers propriétaire (compatible Exif) et DPOF (version 1.00).

• Utilisez des cartes mémoire qui ont été initialisées dans un appareil photo. Les images peuvent ne pas être reconnues sur des cartes mémoire formatées sur un ordinateur.

Reportez-vous au guide d'utilisation fourni avec votre carte mémoire pour obtenir des instructions d'utilisation.

### **Insertion des cartes mémoire**

*1* **Appuyez sur le bouton ON de l'imprimante jusqu'à ce que l'image de démarrage s'affiche sur l'écran LCD.** 

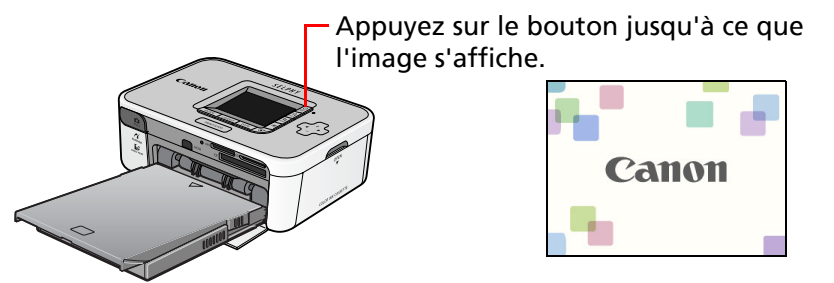

#### *2* **Insérez la carte mémoire dans le logement de carte approprié, côté étiquette orienté vers le haut.**

La carte mémoire projette lentement les images. Une image enregistrée sur la carte mémoire apparaît sur l'écran LCD. N'insérez qu'uñe seule carte mémoire à la fois dans le logement de carte mémoire.

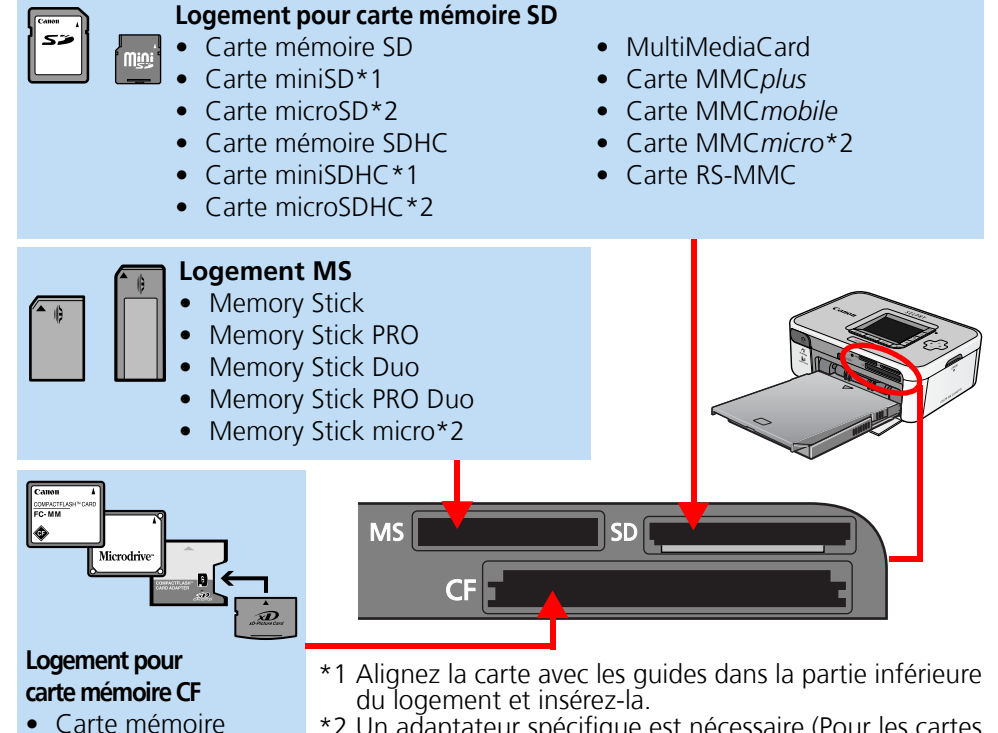

flash compacte • Microdrive

- Carte xD-Picture\*2
- 

\*2 Un adaptateur spécifique est nécessaire (Pour les cartes xD-Picture, vous devez acquérir un adaptateur de carte mémoire flash compacte séparément.)

### **Retrait des cartes mémoire**

*1* **Saisissez la partie de la carte qui dépasse et retirez la carte.**

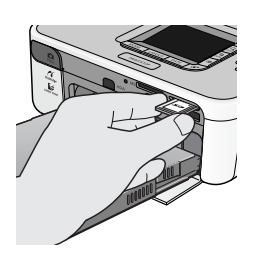

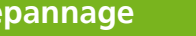

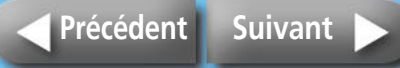

### <span id="page-13-2"></span><span id="page-13-1"></span><span id="page-13-0"></span>**Écran LCD**

Les informations ci-après apparaissent sur l'écran LCD.

#### **SELPHY CP750**

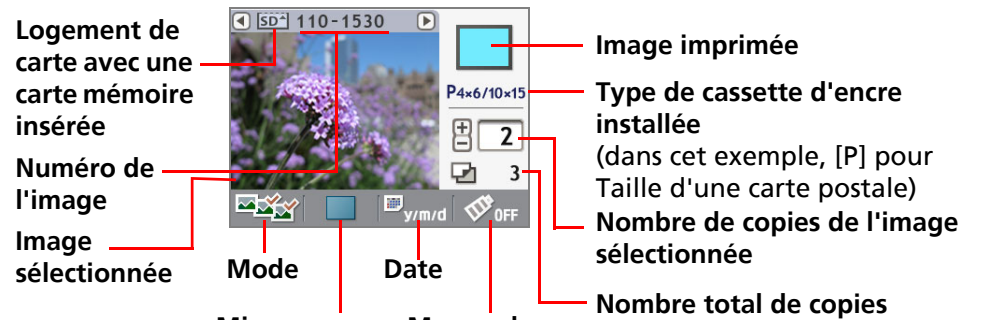

**Mise en page Mes couleurs**

#### **SELPHY CP740**

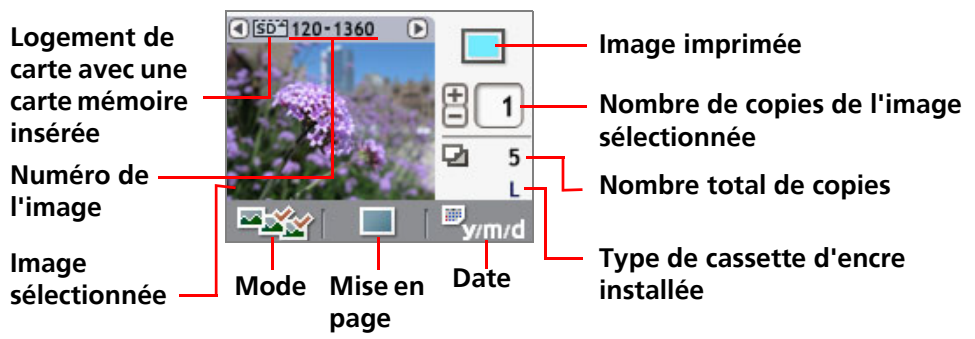

Même s'il existe des différences entre les informations affichées par les modèles SELPHY CP750 et SELPHY CP740, tel qu'illustré ci-avant, les éléments principaux sont identiques. Par conséquent, les exemples suivants utilisent uniquement l'écran SELPHY CP750 pour expliquer les procédures à suivre.

### **Boutons**

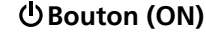

**Bouton Date** Permet de basculer entre les modes d'impression de la date. **Bouton Layout** Permet de basculer entre les différents modes de mise en page. **Bouton Mode** Permet de basculer entre les modes de fonctionnement.

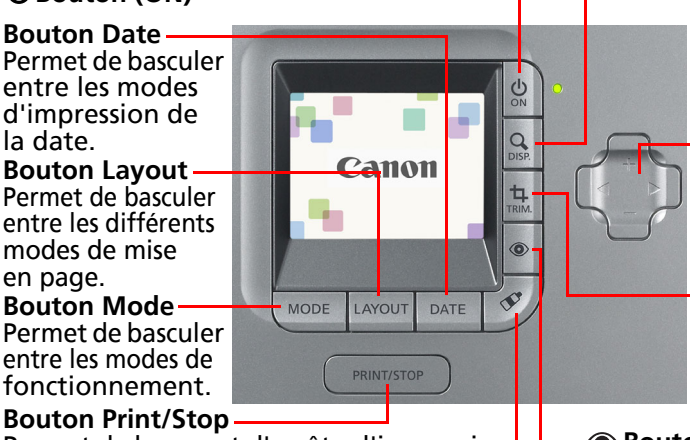

**Bouton (Display)** Affiche les images au format intégral sur l'écran.

 $\blacktriangleleft$  **Boutons + –** Permet de passer d'une image à l'autre et de définir le nombre de copies.

**Bouton (Trimming)** Agrandit et imprime une partie de l'image (CP750 seulement)

Corrige les yeux rouges dans les photos prises avec le flash.

Permet de lancer et d'arrêter l'impression. **Bouton (Correction yeux rouges)**

**Bouton (Mes couleurs)** Permet de basculer entre les modes Mes couleurs (CP750 seulement).

## <span id="page-13-3"></span>**Affichage Plein écran**

Lorsque vous sélectionnez des images, vous pouvez masquer les informations correspondantes et afficher l'image en mode Plein écran. Cette fonctionnalité permet de vérifier des parties détaillées des images.

### Appuyez sur le bouton Q (Display).

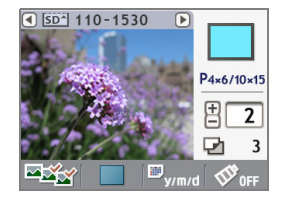

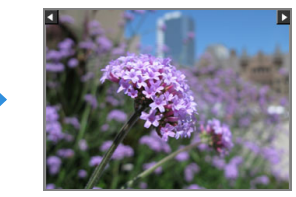

Appuyez de nouveau sur le bouton  $Q$  (Display) pour rétablir l'affichage standard

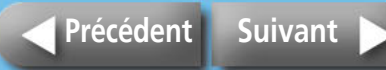

### <span id="page-14-0"></span>**Sélection des modes d'impression**

Sélectionnez un mode d'impression.

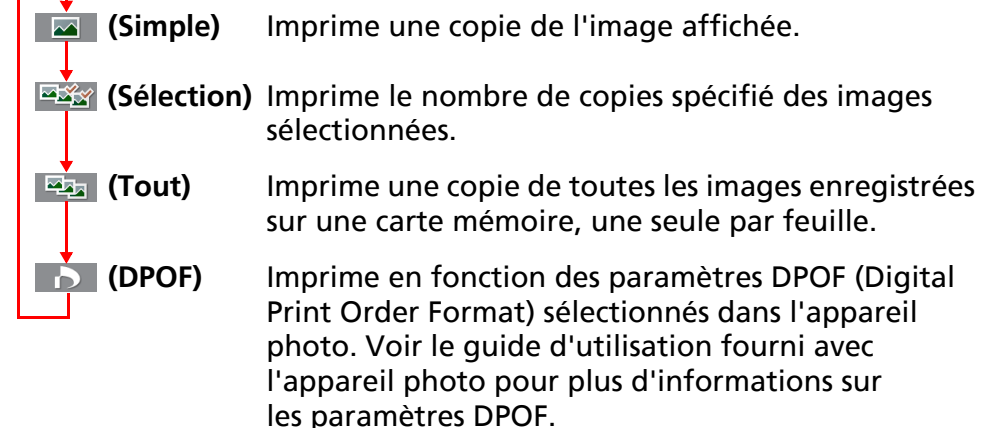

Les imprimantes SELPHY utilisent les informations enregistrées lors de la prise de vue pour obtenir une impression de meilleure qualité. Pour désactiver cette fonctionnalité, maintenez le bouton Date enfoncé lorsque vous appuyez sur le bouton Print/Stop pour lancer l'impression.

#### Sélection d'un mode d'opération

- 1. Appuyez sur le bouton Mode. La liste des modes d'opération s'affiche.
- 2. Appuyez sur  $\triangleleft$  ou  $\triangleright$  pour sélectionner un mode d'opération.
- 3. Appuyez de nouveau sur le bouton Mode.

### **Impression d'une copie de l'image affichée (Mode Simple)**

*1* **Vérifiez que le mode (Simple) est sélectionné sur l'écran LCD.**

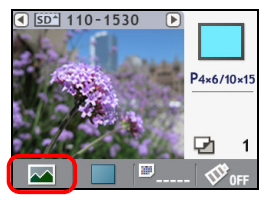

**2** Appuyez sur ◀ ou ▶ pour sélectionner une image **à imprimer.** 

Maintenez le bouton enfoncé pour avancer plus rapidement.

#### *3* **Configurez les paramètres de mise en page, d'impression de la date, de rognage et Mes Couleurs comme vous le voulez.**

Les paramètres de rognage et Mes couleurs sont uniquement disponibles sur le modèle SELPHY CP750.

#### *4* **Appuyez sur le bouton Print/Stop.**

L'impression va commencer.

15

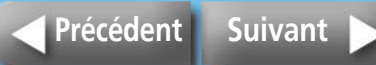

### <span id="page-15-0"></span>**Impression du nombre de copies spécifié des images sélectionnées**

**1** Vérifiez que le mode  $\frac{1}{2}$  (Sélection) est sélectionné sur **l'écran LCD.**

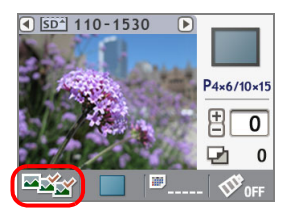

#### **2** Appuyez sur ◀ ou ▶ pour sélectionner une image **à imprimer.**

Maintenez le bouton enfoncé pour avancer plus rapidement.

#### *3* **Appuyez sur + ou – pour sélectionner le nombre de copies à imprimer.**

Maintenez le bouton enfoncé pour augmenter le nombre plus rapidement.

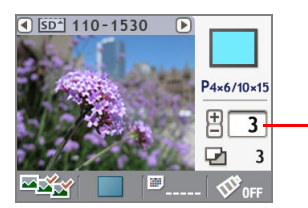

Nombre de copies de l'image affichée

*4* **Répétez les étapes 2 et 3 pour sélectionner et définir le nombre de copies de l'image sélectionnée à effectuer.**

#### *5* **Configurez les paramètres de mise en page, d'impression de la date et Mes Couleurs (effets de couleur) comme vous le voulez.**

Ces paramètres s'appliquent à toutes les images sélectionnées au cours des étapes 3 et 4. Le paramètre Mes couleurs est disponible uniquement sur le modèle SELPHY CP750..

### *6* **Vérifiez les paramètres affichés sur l'écran LCD.**

Assurez-vous que la cassette papier contient le nombre de feuilles nécessaire.

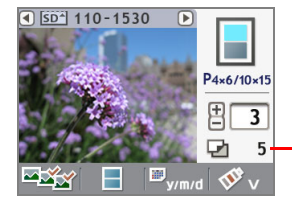

Nombre total de copies à imprimer

### *7* **Appuyez sur le bouton Print/Stop.**

L'impression va commencer. Une fois l'impression terminée, tous les paramètres sont remis à zéro.

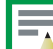

Si vous sélectionnez  $\Box$  (Index) comme mise en page, définissez le nombre de copies à imprimer à 1. Même si vous spécifiez plusieurs copies à imprimer, une seule image sera imprimée à la fois.

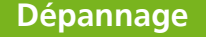

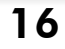

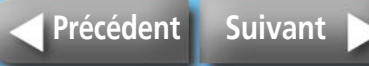

### <span id="page-16-0"></span>**Impression d'une seule copie de toutes les images enregistrées sur la carte**

*1* **Vérifiez que le mode (Tout) est sélectionné sur l'écran LCD.**

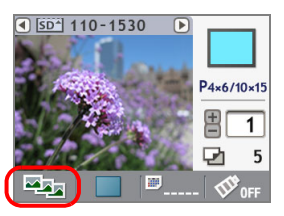

*2* **Configurez les paramètres de mise en page, d'impression de la date et Mes Couleurs comme vous le voulez.**

Ces paramètres s'appliquent à toutes les images. Le paramètre Mes couleurs est uniquement disponible sur le modèle SELPHY CP750.

### *3* **Vérifiez les paramètres affichés sur l'écran LCD.**

Assurez-vous que la cassette papier contient le nombre de feuilles nécessaire.

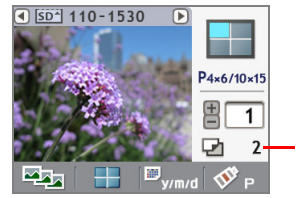

Nombre total de copies à imprimer

#### *4* **Appuyez sur le bouton Print/Stop.** L'impression va commencer.

<span id="page-16-1"></span>Pour créer un index de toutes les images enregistrées sur une carte mémoire, sélectionnez le mode  $\boxed{12}$  (Tout), définissez la mise en page à  $\boxed{11}$  (Index), puis imprimez.

#### **Impression en fonction des paramètres DPOF sélectionnés dans l'appareil photo**

#### *1* **Utilisez l'appareil photo pour sélectionner les images et le nombre de copies à effectuer.**

Les méthodes de configuration des paramètres d'impression peuvent être différents selon les modèles d'appareil photo. Voir le guide d'utilisation fourni avec l'appareil photo.

### *2* **Vérifiez que le mode (DPOF) est sélectionné sur l'écran LCD.**

Vous ne pouvez pas sélectionner le mode DPOF si la carte mémoire ne contient pas de données DPOF.

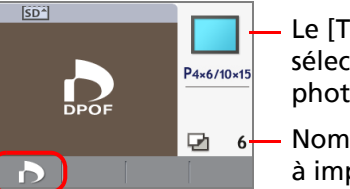

- Le [Type d'impres.] sélectionné dans l'appareil photo s'affiche.
- Nombre total de copies à imprimer

#### *3* **Appuyez sur le bouton Print/Stop.** L'impression va commencer.

La date sera imprimée en fonction des paramètres DPOF. Dans ce cas, vous ne pouvez pas configurer l'impression de la date à l'aide du bouton Date de l'imprimante. Vous ne pouvez pas non plus spécifier une mise en page.

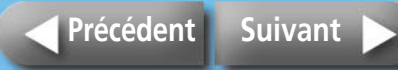

<span id="page-17-2"></span><span id="page-17-1"></span><span id="page-17-0"></span>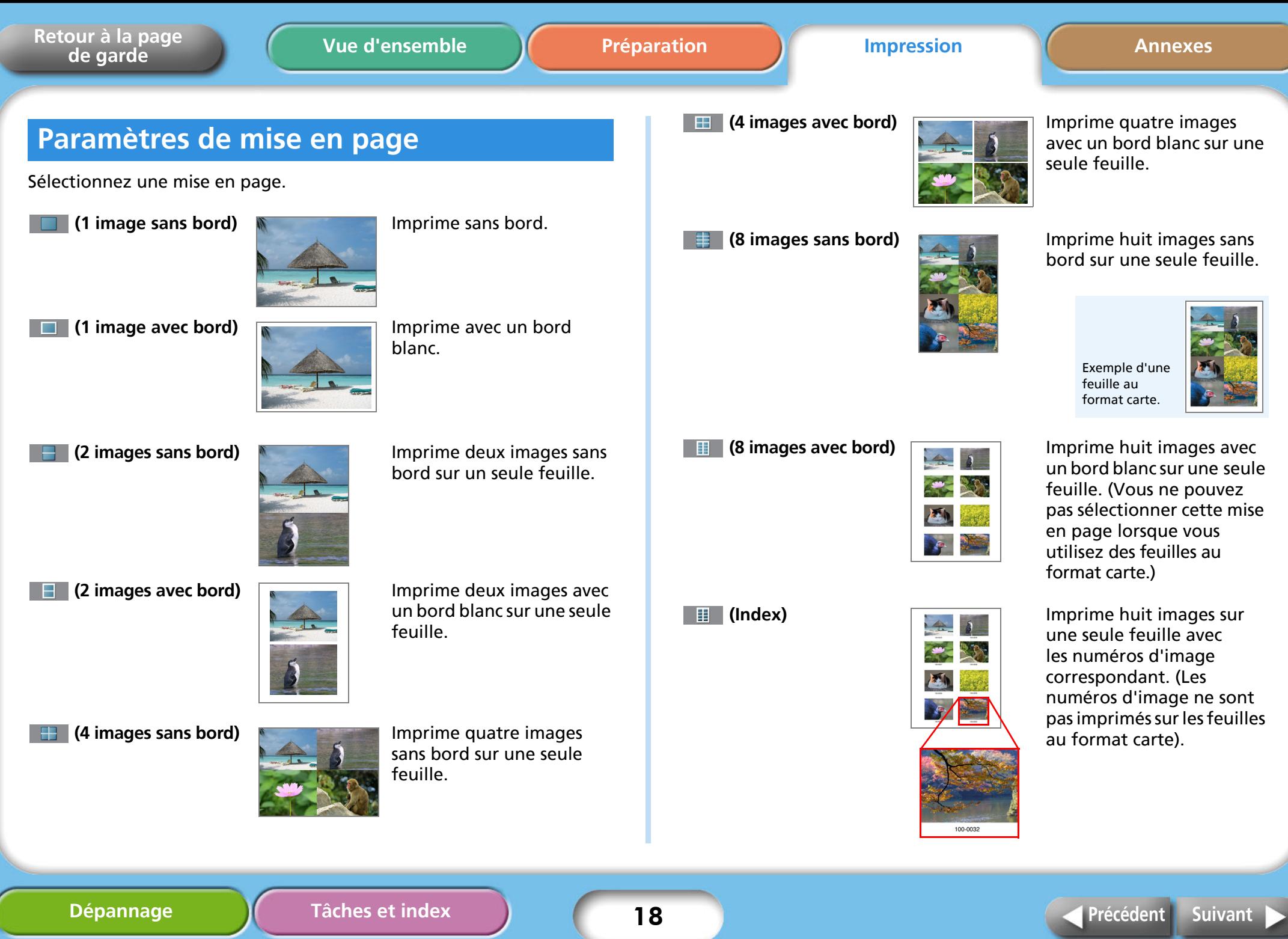

<span id="page-18-0"></span>*1* **Appuyez sur le bouton Layout et sélectionnez une mise en page dans la liste affichée, puis appuyez de nouveau sur le bouton Layout.** 

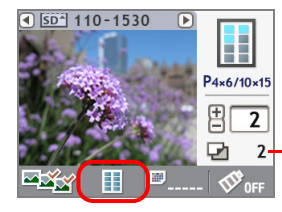

Le nombre total de feuilles varie en fonction de l'option de mise en page sélectionnée.

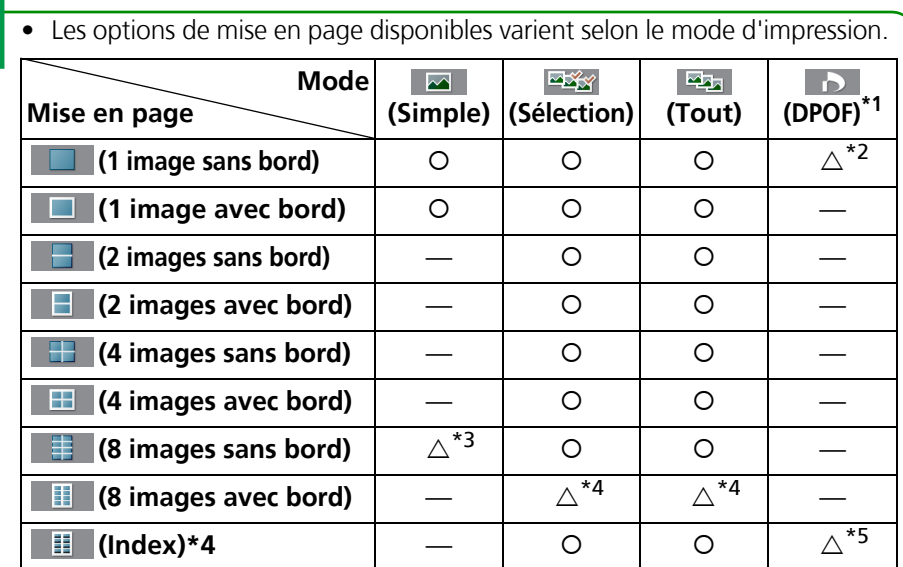

{ : peut être sélectionné

- : ne peut pas être sélectionné
- $\triangle$  : peut être sélectionné sous certaines conditions
- \*1 Le type d'impression varie en fonction des paramètres de l'appareil photo. Le type d'impression ne peut pas être configuré à partir de l'imprimante.
- \*2 Vous pouvez sélectionner cette mise en page uniquement lorsque le type d'impression dans l'appareil photo est défini à « standard ». Imprime une image sans bord.
- \*3 Vous pouvez sélectionner cette mise en page uniquement lorsque vous utilisez des feuilles au format carte.
- \*4 Vous ne pouvez pas sélectionner cette mise en page lorsque vous utilisez des feuilles au format carte.
- \*5 Vous pouvez sélectionner cette mise en page uniquement lorsque le type d'impression dans l'appareil photo est défini à « index ».

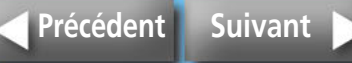

### <span id="page-19-1"></span><span id="page-19-0"></span>**Paramètres d'impression de la date**

Vous pouvez choisir d'inclure ou non la date et sélectionner son format.

 **(Pas de date)**

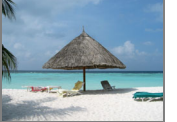

N'inclut pas l'impression de la date.

#### **(Année/Mois/Jour)**

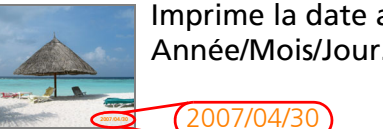

Imprime la date au format Année/Mois/Jour.

 **(Mois/Jour/Année)**

Imprime la date au format Mois/Jour/Année.

04/30/2007

 **(Jour/Mois/Année)**

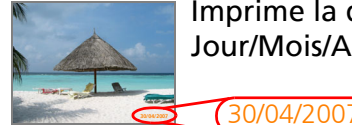

Imprime la date au format Jour/Mois/Année.

*Appuyez sur le bouton Date. Appuyez sur ◀ ou ▶ pour* **indiquer si la date doit être imprimée, puis appuyez de nouveau sur le bouton Date.** 

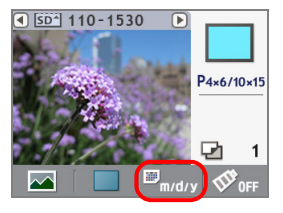

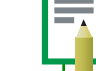

• La date utilisée lors de l'impression de la date est la date des prises de vue figurant dans les données Exif avec chacune des données image.

- Si les données image ne contiennent pas d'informations Exif, la date de modification est utilisée.
- Vous ne pouvez pas imprimer la date si vous utilisez l'option de mise en page  $\Box$  (Index).
- Vous ne pouvez pas imprimer la date sur des feuilles au format carte si vous utilisez l'option de mise en page  $\mathbb{F}$  (8 images).

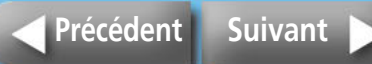

### <span id="page-20-0"></span>**Paramètres Mes couleurs (SELPHY CP750 seulement)**

Cette fonction applique des effets de couleur aux images.

<span id="page-20-1"></span>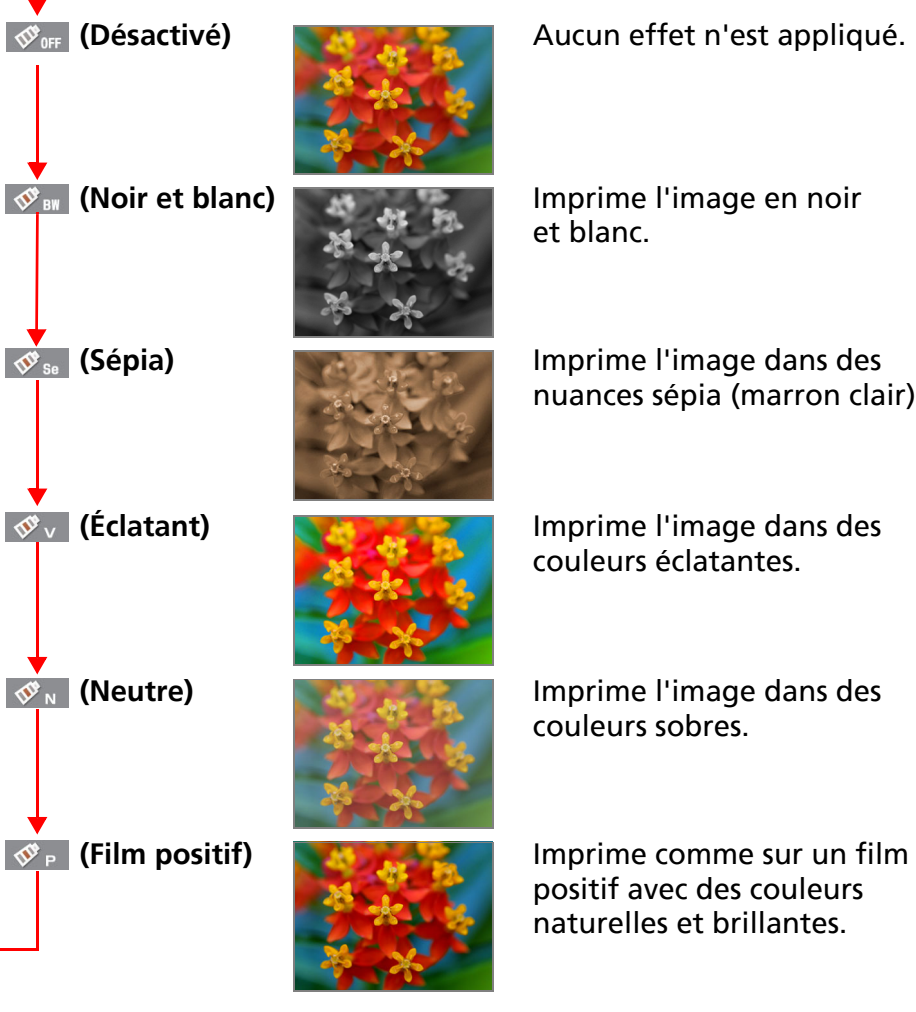

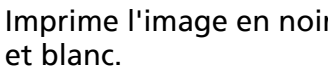

nuances sépia (marron clair).

couleurs éclatantes.

couleurs sobres.

### positif avec des couleurs naturelles et brillantes.

**Appuyez sur le bouton**  $\diamondsuit$  **(Mes couleurs). Sélectionnez l'effet de couleur approprié dans la liste affichée, puis**  appuyez de nouveau sur le bouton  $\mathcal{F}$  (Mes couleurs).

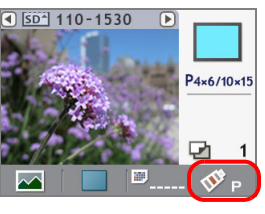

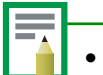

• Vous ne pouvez pas utiliser l'effet Mes couleurs en mode (DPOF). • La configuration de l'effet couleur est réinitialisée une fois l'impression terminée.

### **Paramètres Correction yeux rouges**

Lorsque les yeux du sujet apparaissent rouges sur une photo prise avec le flash, cette fonction permet d'imprimer une image corrigée.

Appuyez sur le bouton  $\circledcirc$  (Correction yeux rouges). Appuyez sur  $\triangleleft$  ou  $\triangleright$  pour indiquer si les yeux rouges **doivent être corrigés, puis appuyez de nouveau sur le bouton © (Correction yeux rouges).** 

Les yeux rouges sont corrigés pour toutes les images sélectionnées et les images sont imprimées.

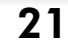

- <span id="page-21-0"></span>• Il est impossible de corriger les yeux rouges lorsque les effets (Mes couleurs)  $\circled{S}_{\text{BW}}$  (Noir et blanc) ou  $\circled{S}_{\text{Se}}$  (Sépia) sont sélectionnés.
- Selon l'image, les yeux rouges peuvent ne pas être détectés automatiquement ou corrigés de façon optimale.

Exemples

- Visages qui apparaissent extrêmement petits, grands, sombres ou clairs par rapport à l'image globale.
- Visages de profil ou en diagonal ou visages dont une partie est cachée.

## <span id="page-21-1"></span>**Paramètres de rognage (SELPHY CP750 seulement)**

Cette fonction permet d'imprimer la partie sélectionnée de l'image.

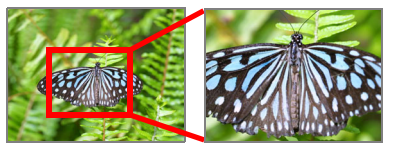

Seul le mode  $\Box$  (Simple) permet d'utiliser la fonction de rognage.

### **Appuyez sur le bouton**  $\uparrow$  **(Trimming).**

L'image apparaît en plein écran sur l'écran LCD.

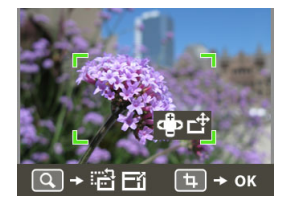

## $2$  **Appuyez sur le bouton**  $Q$  **(Display).**

L'affichage bascule dans un mode qui vous permet de définir la taille de la zone d'impression et son orientation.

*3* **Appuyez sur les boutons + et – pour modifier la taille de la zone d'impression.**

Appuyez sur les boutons  $\blacktriangleleft$  et  $\blacktriangleright$  pour faire pivoter le cadre de 90 degrés.

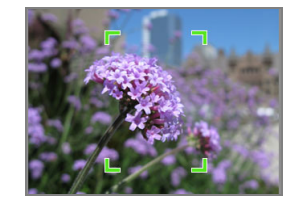

### Appuyez sur le bouton Q (Display).

L'affichage revient en mode permettant de définir la position du cadre.

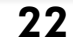

#### <span id="page-22-0"></span>**5** Appuyez sur les boutons **∢**, ▶, + et – pour décaler la zone **d'impression.**

Appuyez de nouveau sur le bouton  $Q$  (Display) pour revenir au mode de configuration de la taille et de l'orientation de la zone d'impression.

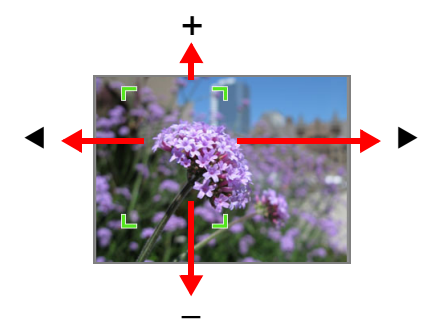

*6* **Une fois les modifications terminées, appuyez sur**  le bouton  $\uparrow$  (Trimming).

*Appuyez sur* $\triangleleft$  **ou**  $\triangleright$  **pour sélectionner**  $\triangleright$  **, puis appuyez de nouveau sur le bouton (Trimming) pour terminer la configuration du cadre.** 

Pour annuler les paramètres de rognage, sélectionnez

La configuration du cadre est réinitialisée une fois l'impression terminée.

Cependant, si vous appuyez de nouveau sur le bouton(Trimming) une fois l'impression terminée, le cadre de rognage réapparaît au même emplacement. Utilisez ce cadre de rognage lorsque vous souhaitez imprimer plusieurs copies rognées de la même image.

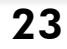

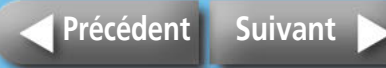

# <span id="page-23-1"></span><span id="page-23-0"></span>**Impression à partir d'appareils photo**

**Ces procédures s'appliquent à l'impression d'images à partir d'un appareil photo connecté à l'imprimante.** 

## **Contrôle de l'appareil photo**

Sur les appareils photo prenant en charge cette méthode d'impression, les icônes telles que **71** (PictBridge) ou **13** (Impression directe) apparaissent sur l'écran LCD lorsque vous connectez l'appareil photo à l'imprimante.

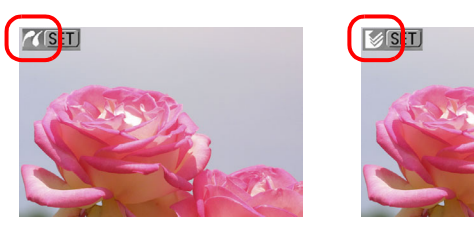

PictBridge est une norme industrielle permettant d'imprimer des images directement à partir d'appareils photo numériques ou de caméscopes, quel que soit le fabricant ou le modèle, sans utiliser un ordinateur.

### **Connexion de l'appareil photo**

Pour connecter l'appareil photo à l'imprimante, procédez comme suit.

Avant de connecter l'appareil photo à l'imprimante, vérifiez si l'imprimante contient une carte mémoire ou si l'imprimante est connectée à un ordinateur. *1* **Tirez sur le câble USB rétractable de l'imprimante et connectez-le à l'appareil photo.** 

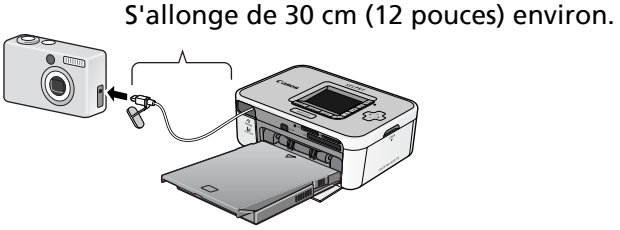

Si le connecteur du câble USB rétractable ne correspond pas à la prise de l'appareil photo, utilisez le câble USB fourni avec l'appareil photo.

<span id="page-23-2"></span>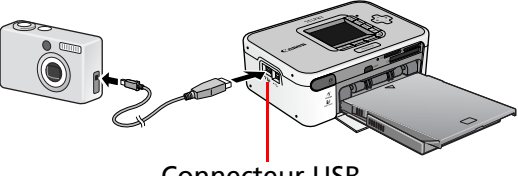

Connecteur USB pour appareil photo

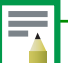

- Lorsque vous connectez un appareil photo à l'imprimante, il est conseillé de brancher l'imprimante sur une prise de courant afin d'éviter que l'impression soit annulée en cas de charge insuffisante de la batterie. Si vous utilisez une batterie, assurez-vous qu'elle est complètement chargée ou neuve.
- Pour détendre le câble USB rétractable, tirez-le légèrement vers l'avant, puis tout en le maintenant, laissez-le se rétracter dans l'imprimante.
- Le câble peut être allongé d'environ 30 cm (12 pouces). Ne l'allongez pas trop car cela peut provoquer des mauvais fonctionnements.

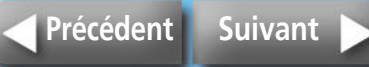

### <span id="page-24-0"></span>**Impression à partir d'un appareil photo**

Cette section explique comment procéder en utilisant un appareil photo de marque Canon. Pour plus d'informations, consultez le guide d'utilisation de l'appareil photo. (Guide d'utilisation de l'appareil photo ou Guide d'utilisation de l'impression directe pour un appareil photo Canon)

*1* **Appuyez sur le bouton ON jusqu'à ce que l'image de démarrage s'affiche sur l'écran LCD.**

*2* **Mettez l'appareil photo sous tension et préparez-le pour lire les images.** 

L'icône **(21** (PictBridge) ou **[3** (Impression directe) apparaît sur l'écran LCD de l'appareil photo.

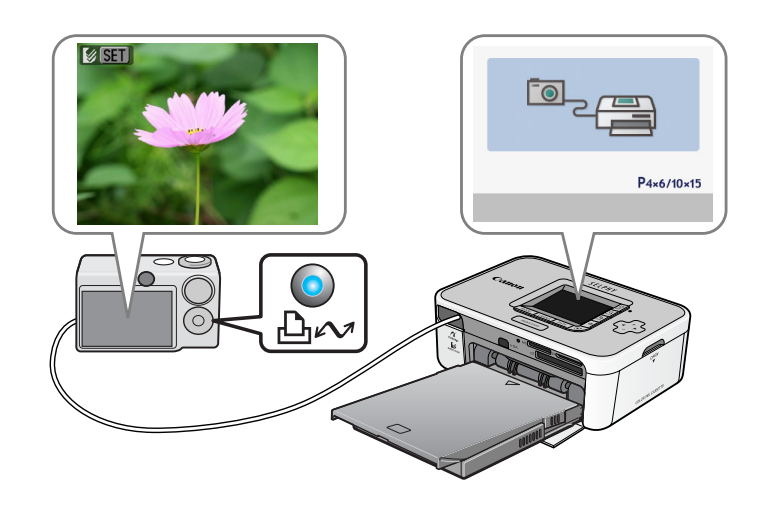

### *3* **Appuyez sur le bouton (Imprimer/Partager) de l'appareil photo.**

Sur certains appareils photo, vous devrez peut-être appuyer sur le bouton SET à deux reprises à la place du bouton  $\lim_{n \to \infty}$  (Imprimer/ Partager).

L'impression va commencer.

Avant de débrancher le câble USB de l'appareil photo, mettez l'imprimante hors tension en maintenant le bouton ON enfoncé. L'impression est également possible à partir d'appareils photo de marques autres que Canon compatibles PictBridge. Pour plus d'informations, consultez le guide d'utilisation de l'appareil photo.

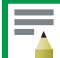

• Si vous imprimez sur des feuilles grand format, la zone d'impression peut être différente, tel qu'illustré ci-après, en fonction de l'icône ( $\sqrt{\frac{2}{\sqrt{2}}}$  ou  $\sqrt{\frac{2}{\sqrt{2}}}$ ) affichée sur l'écran LCD de l'appareil photo.

(PictBridge) L'image s'imprime sur toute la feuille.

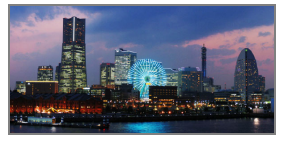

I (Impression directe) La partie à droite de l'image sera vide. (Vous pouvez utiliser cet espace pour écrire à l'aide d'un stylo à huile.)

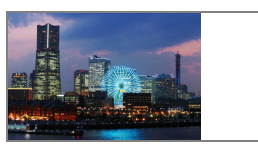

• Selon l'appareil photo, l'impression sur toute la page est possible en basculant la méthode de transmission « Auto » à (PictBridge).

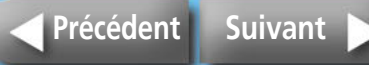

### <span id="page-25-0"></span>**Impression à l'aide de différents paramètres**

Si vous utilisez un appareil photo de marque Canon, configurez les paramètres suivants et imprimez. (Certaines fonctionnalités ne sont pas prises en charge par tous les modèles.) Voir le Guide d'utilisation de l'appareil photo ou le Guide d'utilisation de l'impression directe pour plus d'informations sur chaque procédure.

#### **12 Vérifiez que l'icône Z (PictBridge) ou 3 (Impression directe) apparaît sur l'écran LCD de l'appareil photo.**

### *2* **Appuyez sur le bouton SET.**

Un écran semblable au suivant apparaît sur l'écran LCD de l'appareil photo. Modifiez les paramètres comme il se doit.

### **(PictBridge)**

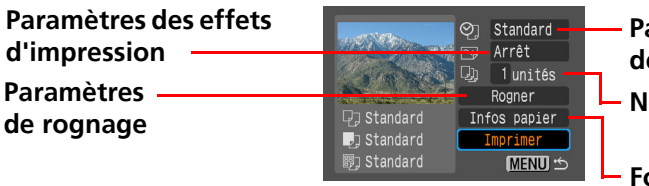

**Paramètres d'impression de la date et du numéro Nombre de copies**

**Format du papier, type et mise en page**

#### **(Impression directe)**

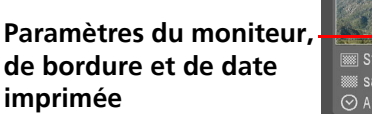

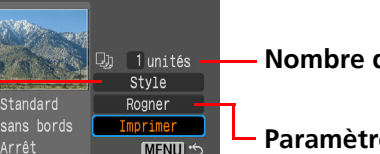

**Nombre de copies**

**Paramètres de rognage**

## *3* **Sélectionnez [Imprimer] et appuyez sur le bouton SET.**

L'impression va commencer.

#### **• Photo d'identité**

Si vous sélectionnez [Nº photo] dans la catégorie [Infos papier] ou [Style], vous pouvez imprimer des photos d'identité au format spécifié.

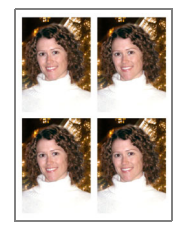

#### **• Impression de film**

Vous pouvez extraire des images d'un film à intervalles définis et les imprimer en ligne sur une seule feuille.

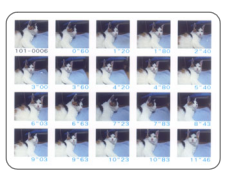

Après avoir sélectionné un film, appuyez sur le bouton  $\mathbf{L}_{\mathbf{M}}$  (Imprimer/ Partager).

• Pour plus d'informations sur les photos d'identité et les impressions de film, consultez le Guide d'utilisation de l'impression directe fourni avec l'appareil photo.

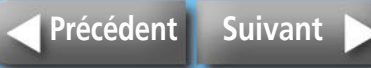

# <span id="page-26-1"></span><span id="page-26-0"></span>**Impression à partir d'ordinateurs**

**Cette section explique comment connecter l'imprimante à un ordinateur pour imprimer.**

### <span id="page-26-2"></span>**Configuration requise**

Votre ordinateur doit répondre à la configuration minimale requise indiquée ci-après pour vous permettre d'imprimer.

#### **Windows**

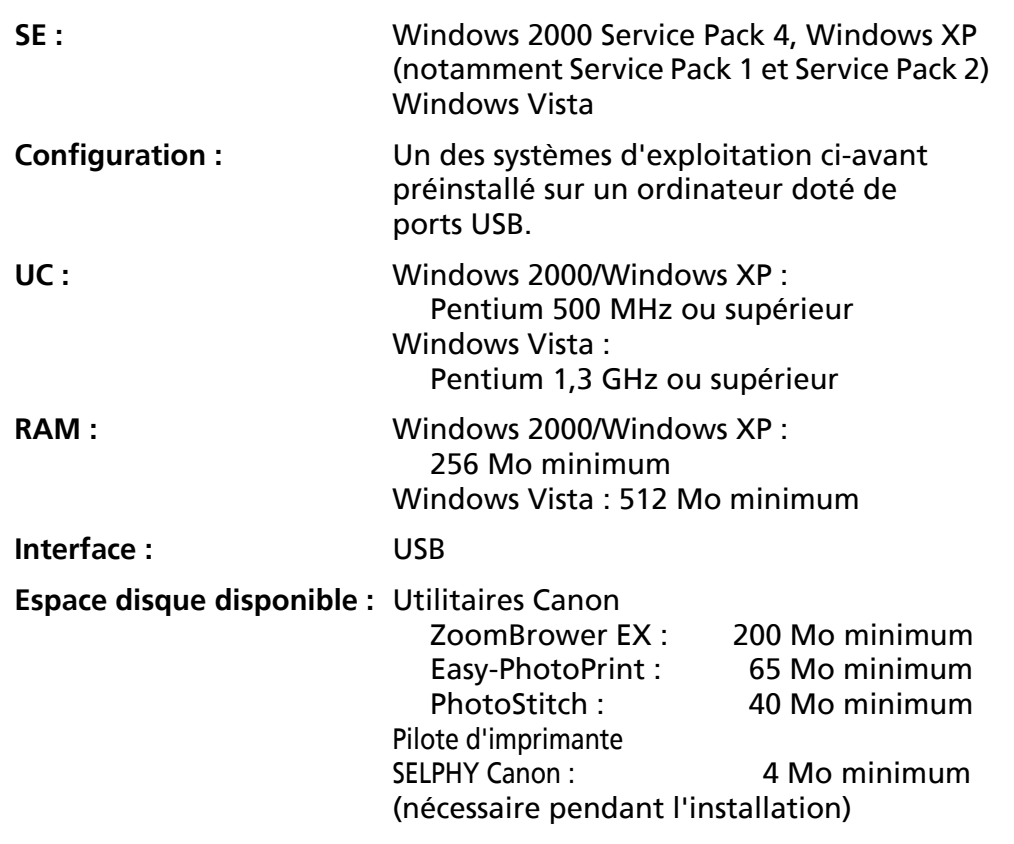

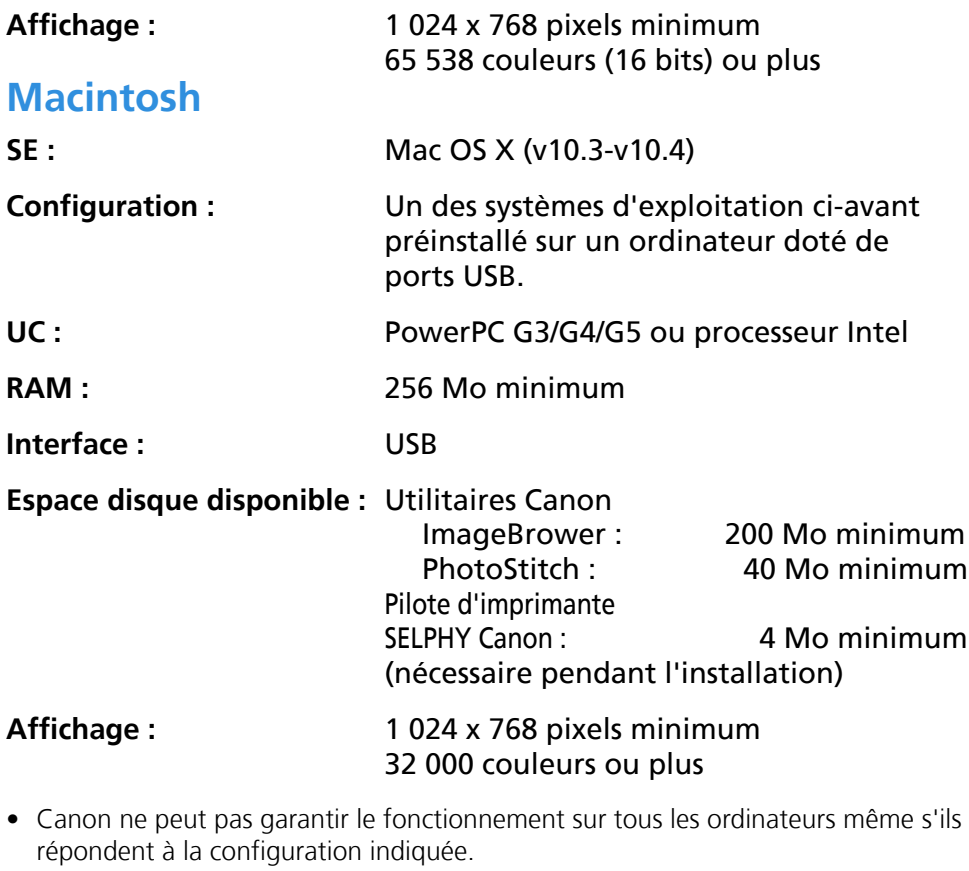

• Le logiciel pour ordinateurs Macintosh ne peut pas être utilisé sur des disques formatés à l'aide du système de fichiers Unix (UFS).

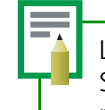

Les exemples de ce guide sont basés sur Windows XP et Mac OS X (v10.3). Si vous utilisez un système d'exploitation de version différente, les procédures ou les écrans peuvent être légèrement différents.

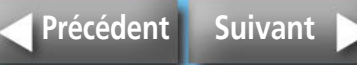

### <span id="page-27-0"></span>**Recommandations liées à l'impression via un ordinateur**

#### Notez les points suivants.

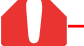

- Avant de connecter l'imprimante à un ordinateur, vérifiez si l'imprimante contient une carte mémoire ou si un appareil photo est connecté à l'imprimante.
- Connectez l'imprimante directement à un port de l'ordinateur à l'aide du câble USB. L'imprimante peut ne pas fonctionner correctement via un concentrateur USB.
- L'imprimante peut ne pas fonctionner correctement si vous utilisez un autre périphérique USB (à l'exclusion d'une souris ou d'un clavier USB) simultanément. Désinstallez l'autre périphérique USB et reconnectez le câble USB entre l'imprimante et l'ordinateur.
- Ne laissez pas l'ordinateur en mode veille lorsque l'imprimante est connectée à un port USB. Si l'ordinateur est en mode veille, activez-le avec le câble USB connecté.

### **Flux des opérations**

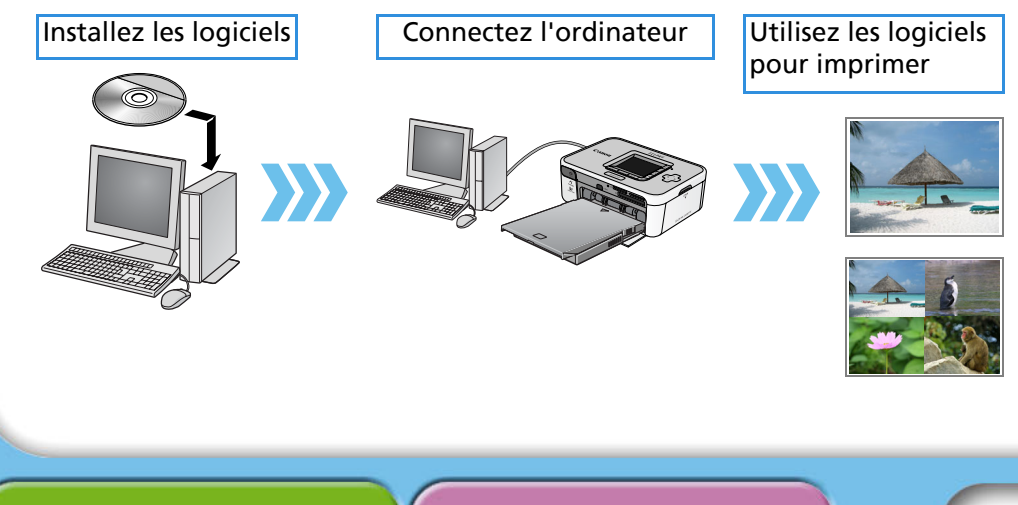

### **Installation des logiciels**

Pour imprimer à partir d'un ordinateur, reportez-vous aux procédures suivantes.

#### **Installation du pilote d'imprimante**

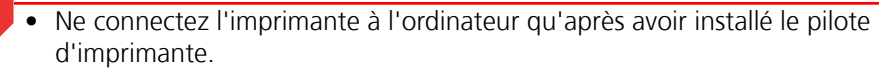

• Vous devez ouvrir une session en tant qu'administrateur pour commencer l'installation.

#### T**Windows**

- *1* **Insérez le CD-ROM Compact Photo Printer Solution Disk fourni dans le lecteur de CD-ROM de votre ordinateur.**
- *2* **Cliquez sur [Sélectionnez l'imprimante] dans la fenêtre du pilote d'imprimante, puis sur le nom du modèle de votre imprimante.**
- *3* **Suivez les instructions qui s'affichent. À l'invite, connectez l'imprimante à l'ordinateur, puis mettez l'imprimante sous tension.**

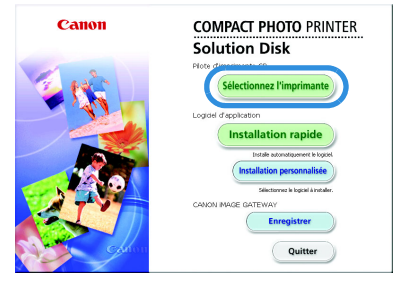

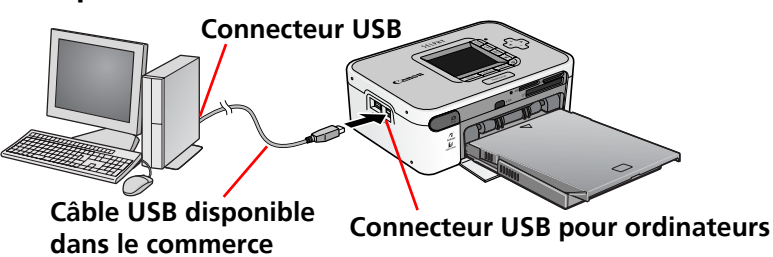

*4* **Cliquez sur le bouton [Terminé] ou [Redémarrer] lorsqu'il apparaît.** L'installation du pilote est terminée.

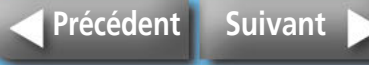

#### <span id="page-28-1"></span><span id="page-28-0"></span>T**Macintosh**

- *1* **Insérez le CD-ROM Compact Photo Printer Solution Disk fourni dans le lecteur de CD-ROM de votre ordinateur, puis doublecliquez sur l'icône (Programme d'installation CPSD) dans la fenêtre du CD-ROM.**
- *2* **Cliquez sur [Sélectionnez l'imprimante] dans la fenêtre du pilote d'imprimante, puis sélectionnez votre imprimante. Cliquez sur [J'accepte], sélectionnez [Installation rapide], puis [Installer].**

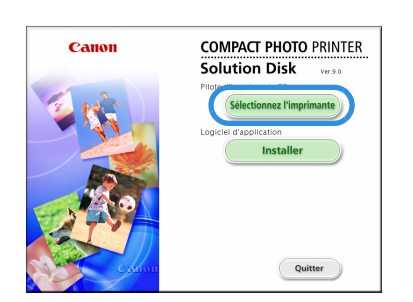

- *3* **Suivez les instructions qui s'affichent. Redémarrez l'ordinateur à l'invite.**
- *4* **Connectez l'imprimante à l'ordinateur, puis mettez l'imprimante sous tension.**
- *5* **Ouvrez le dossier [Utilitaires] sur le disque de démarrage, puis double-cliquez sur l'icône [Printer Settings Utility].**
- *6* **Cliquez sur [Ajouter (Imprimante)], puis sélectionnez [USB] et votre imprimante. Pour finir, cliquez sur le bouton [Ajouter], puis fermez la fenêtre.**

L'installation du pilote est terminée.

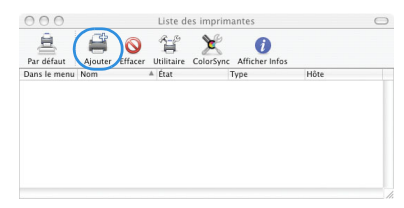

### **Installation de l'application**

#### T**Windows**

*1* **Insérez le CD-ROM fourni dans le lecteur de CD-ROM de l'ordinateur.**

Si le CD-ROM est déjà inséré dans le lecteur et que la fenêtre ci-après ne s'affiche pas, retirez le CD-ROM du lecteur, puis réinsérez-le.

- *2* **Cliquez sur [Installation rapide] dans l'application, sur [OK], puis sur [Installer].**
- *3* **Suivez les instructions qui s'affichent.** Retirez le CD-ROM du lecteur une fois l'installation terminée.

#### T**Macintosh**

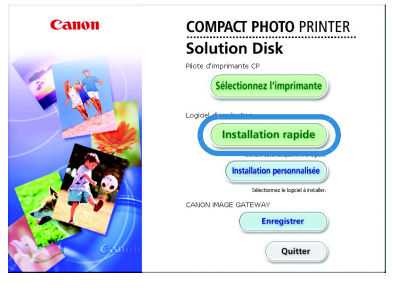

- *1* **Insérez le CD-ROM fourni dans le lecteur de CD-ROM de votre ordinateur, puis double-cliquez sur l'icône (Programme d'installation CPSD) dans la fenêtre du CD-ROM.**
- *2* **Cliquez sur [Installer] dans l'application, sur [Installation rapide], puis sur [Suivant].**
- *3* **Suivez les instructions qui s'affichent.** Retirez le CD-ROM du lecteur une fois l'installation terminée.

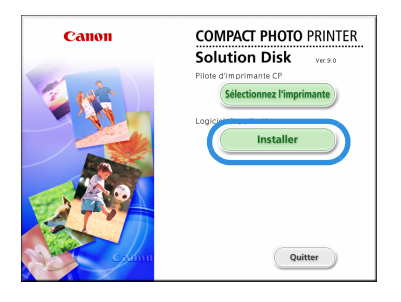

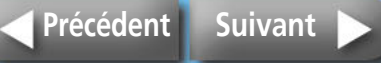

### <span id="page-29-0"></span>**Présentation des programmes fournis**

#### **Windows**

#### **ZoomBrowser EX**

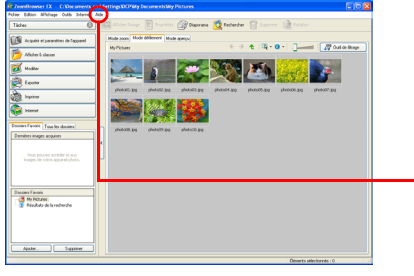

Outre imprimer des images, ce programme multifonction permet de gérer, d'afficher, de modifier et d'exporter des images.

Pour obtenir les instructions relatives à l'impression, cliquez sur le menu [Aide], sélectionnez [Aide sur ZoomBrowser EX], puis [Comment…].

#### **Easy-PhotoPrint**

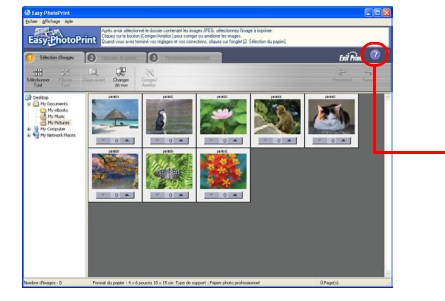

- Programme polyvalent permettant d'imprimer différentes mises en page en quelques étapes simples.
- Pour obtenir les instructions relatives à l'impression, consultez les rubriques d'aide en cliquant sur le bouton [?] dans l'onglet [3 Présentation/Impression].

Vous pouvez télécharger les guides détaillés relatifs à ZoomBrowser EX (Windows) et ImageBrowser (Macintosh) sur le site Web suivant (en anglais seulement).

http://web.canon.jp/Imaging/information-e.html

#### **Macintosh**

#### **ImageBrowser**

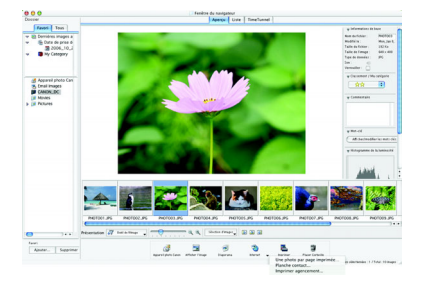

Outre imprimer des images, ce programme multifonction permet de gérer, d'afficher, de modifier et d'exporter des images.

Pour obtenir les instructions relatives à l'impression, cliquez sur le menu [Aide], sélectionnez [Aide sur ImageBrowser], puis une rubrique relative à l'impression.

#### **Programmes communs à Windows/Macintosh PhotoStitch**

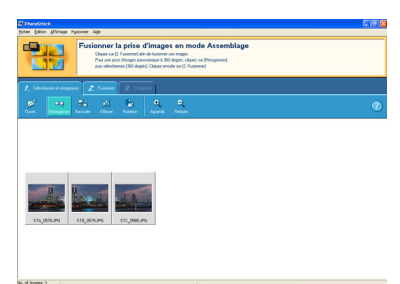

Programme permettant de prendre plusieurs prises de vue à l'aide de fonctionnalités, telles que le mode Assemblage, et de les fusionner dans une seule image panoramique. Vous pouvez créer des panoramas dynamiques si vous imprimez les images fusionnées sur des feuilles grand format. (PhotoStitch n'intègre pas de fonction d'impression distincte.)

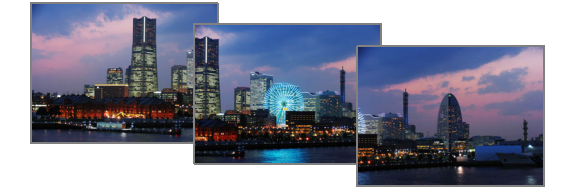

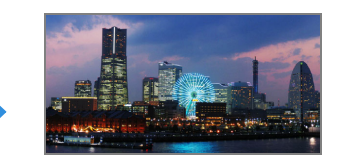

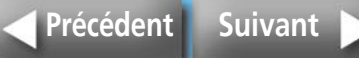

# <span id="page-30-2"></span><span id="page-30-1"></span><span id="page-30-0"></span>**Impression sans fil**

**Cette procédure permet d'imprimer des images via une connexion sans fil telle que IrDA, IrSimple (transmission des données par liaison infrarouge) ou Bluetooth.**

• Lorsque vous imprimez via une connexion sans fil, assurez-vous qu'il n'y a pas de carte mémoire dans l'imprimante et que l'imprimante n'est pas connectée à un appareil photo ou à un ordinateur.

- Vous ne pouvez pas imprimer via une connexion sans fil entre l'imprimante et un ordinateur.
- La taille maximale des images pouvant être transmise est de 2,5 Mo.

### <span id="page-30-3"></span>**Impression via la transmission des données par liaison infrarouge (SELPHY CP750 seulement)**

Cette section explique comment imprimer des images à partir d'un téléphone portable compatible IrDA, IrSimple (transmission des données par liaison infrarouge).

### **Périphériques pris en charge**

Vérifiez si votre téléphone portable dispose des fonctions nécessaires pour l'impression via la transmission des données par liaison infrarouge.

- **Condition 1 :** Port sans fil infrarouge intégré compatible IrDA ou IrSimple.
- **Condition 2 :** Caméra intégrée permettant d'enregistrer et de sauvegarder des images (images JPEG de 2,5 Mo maximum).
- L'envoi d'une image volumineuse peut prendre cinq minutes ou plus.
- Les informations relatives à la messagerie et au carnet d'adresses ne peuvent pas être imprimées.
- Les paramètres de sécurité des téléphones portables empêchent l'impression des images téléchargées à partir d'Internet et ou d'une URL qui vous a été transmise par message électronique.
- Les films ne peuvent pas être imprimés.
- L'imprimante ne pourra peut-être pas imprimer les images enregistrées sur la carte mémoire de certains types de téléphones portables.
- La position et l'orientation (horizontale ou verticale) des images à imprimer son définies automatiquement par l'imprimante. Étant donné que les images sont agrandies ou réduites pour s'ajuster au format du papier, les bords de l'image peuvent être rognés avec certaines combinaisons de format d'image et de papier.
- La transmission des données dure plus longtemps lorsque les données sont volumineuses. Par conséquent, un certain temps peut s'écouler avant le début de l'impression.

Le transfert de données est initié à partir du téléphone portable. Voir le guide d'utilisation fourni avec votre téléphone portable pour plus d'informations.

*1* **Assurez-vous qu'aucune carte mémoire n'est insérée dans l'imprimante, que l'unité Bluetooth n'est pas connectée ou qu'un appareil photo n'est pas connecté à l'aide d'un câble USB.** 

*2* **Appuyez sur le bouton ON de l'imprimante jusqu'à ce que l'image de démarrage s'affiche sur l'écran LCD.** 

31

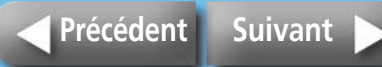

#### <span id="page-31-0"></span>*3* **Orientez le port infrarouge du téléphone portable vers le récepteur infrarouge de l'imprimante et initiez le transfert des données à partir du téléphone.**

Voir le guide d'utilisation fourni avec votre téléphone portable pour obtenir les instructions relatives à la configuration des paramètres infrarouges pour l'impression.

Environ 20 cm (7,9 pouces).

Positionnez le téléphone à environ 10 degrés du capteur dans n'importe quel sens.

La distance de transmission et de réception des signaux infrarouges varie en fonction du modèle de téléphone portable et du système d'exploitation.

Pendant la transmission des données, un écran similaire à celui illustré ci-après apparaît sur l'écran LCD de l'imprimante et le témoin clignote (vert). Si le transfert ne s'effectue pas correctement, rapprochez le téléphone portable du récepteur infrarouge en le positionnant en face de ce dernier, puis réinitiez le transfert.

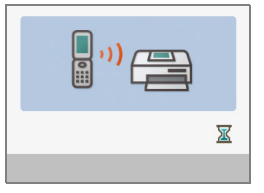

L'impression commencera une fois la transmission terminée.

### <span id="page-31-1"></span>**Impression via une connexion Bluetooth**

Cette section explique comment imprimer des images à partir d'un téléphone portable Bluetooth.

### **Périphériques pris en charge**

Vérifiez si votre téléphone portable dispose des fonctions nécessaires pour l'impression Bluetooth.

**Condition 1 :** Fonctionnalités Bluetooth intégrées compatibles OPP (Object Push Profile) ou BIP (Basic Imaging Profile). Voir le guide d'utilisation de votre téléphone portable pour plus d'informations sur les profils pris en charge.

**Condition 2 :** Caméra intégrée permettant d'enregistrer et de sauvegarder des images (images JPEG de 2,5 Mo maximum).

• Les informations relatives à la messagerie et au carnet d'adresses ne peuvent pas être imprimées.

- Les paramètres de sécurité des téléphones portables empêchent l'impression des images téléchargées à partir d'Internet et ou d'une URL qui vous a été transmise par message électronique.
- Les films ne peuvent pas être imprimés.
- L'imprimante ne pourra peut-être pas imprimer les images enregistrées sur la carte mémoire de certains types de téléphones portables.
- La position et l'orientation (horizontale ou verticale) des images à imprimer son définies automatiquement par l'imprimante. Étant donné que les images sont agrandies ou réduites pour s'ajuster au format du papier, les bords de l'image peuvent être rognés avec certaines combinaisons de format d'image et de papier.
- La transmission des données dure plus longtemps lorsque les données sont volumineuses. Par conséquent, un certain temps peut s'écouler avant le début de l'impression.

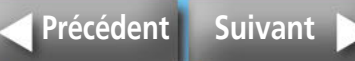

<span id="page-32-0"></span>Le transfert de données est initié à partir du téléphone portable. Voir le guide d'utilisation fourni avec votre téléphone portable pour plus d'informations.

- *1* **Assurez-vous qu'aucune carte mémoire n'est insérée dans l'imprimante ou qu'aucun appareil photo n'est connecté à l'aide d'un câble USB.**
- *2* **Vérifiez que l'unité Bluetooth BU-20 vendue séparément est installée.**

*3* **Appuyez sur le bouton ON de l'imprimante jusqu'à ce que l'image de démarrage s'affiche sur l'écran LCD.** 

#### *4* **Initiez le transfert à partir du téléphone portable Bluetooth.**

Voir le guide d'utilisation fourni avec votre unité Bluetooth pour obtenir les instructions relatives à la connexion et à l'impression. Si un message du téléphone portable vous invite à vous connecter à un périphérique, sélectionnez [Canon SELPHY CP750/CP740-xx:xx:xx (où x représente un chiffre)]. La distance de transmission maximale pour un périphérique Bluetooth est d'environ 10 m (32,8 pieds) (varie selon l'environnement d'utilisation).

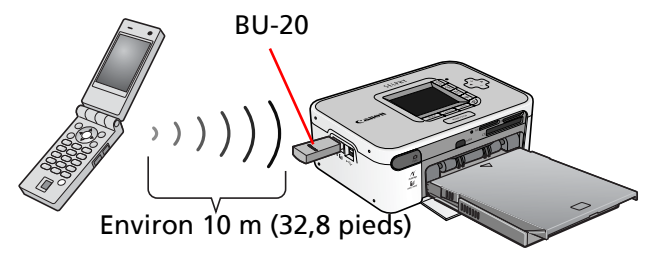

Un écran semblable au suivant apparaît sur l'écran LCD de l'imprimante pendant la transmission des données. L'unité Bluetooth BU-20 clignote (bleu). N'interrompez pas la connexion Bluetooth tant que la transmission n'est pas terminée. Si la connexion est interrompue, mettez l'imprimante hors tension, puis sous tension avant de réinitialiser l'impression.

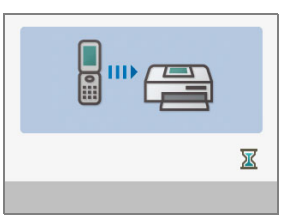

L'impression commencera une fois la transmission terminée.

Une fois l'impression Bluetooth terminée, retirez l'unité Bluetooth de l'imprimante ou mettez l'imprimante hors tension.

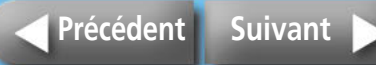

# <span id="page-33-2"></span><span id="page-33-1"></span>**Entretien, stockage et transport**

**Cette section explique comment entretenir, stocker et transporter l'imprimante.** 

### **Entretien**

#### **Nettoyage de l'intérieur de l'imprimante**

Si de fines bandes apparaissent sur les images imprimées, il est possible que des saletés ou de la poussière se soient déposées à l'intérieur de l'imprimante. Utilisez l'unité de nettoyage fournie pour ôter la saleté ou la poussière.

*1* **Retirez la cassette d'encre.**

*2* **Insérez l'unité de nettoyage, côté de la flèche vers le haut, complètement dans le logement, retirez-la, puis répétez cette opération à deux ou trois reprises.** 

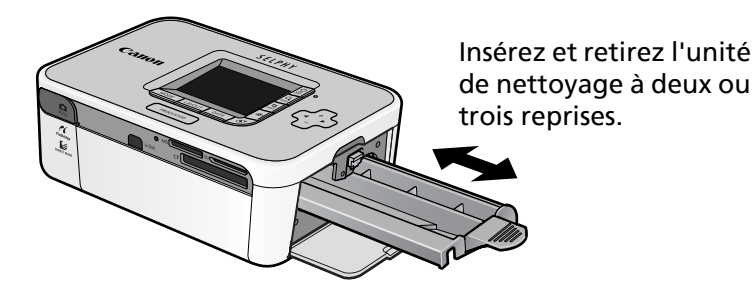

### **Nettoyage de l'extérieur de l'imprimante**

Essuyez l'extérieur de l'imprimante à l'aide d'un chiffon doux.

<span id="page-33-0"></span>N'utilisez jamais de solvants, tels que benzine, diluants ou détergent pour nettoyer l'imprimante. Ces substances peuvent endommager l'extérieur de l'imprimante ou enlever la finition.

#### **Nettoyage de l'arrière de l'imprimante**

Ôtez la poussière de la grille de ventilation située à l'arrière de l'imprimante. La poussière s'insère sur la feuille d'encre si elle entre par la grille de ventilation. De fait, l'impression ne s'effectue pas proprement. Si la poussière se dépose sur la feuille d'encre, utilisez une brosse soufflante pour l'enlever de façon à ne pas toucher la feuille d'encre.

### <span id="page-34-0"></span>**Stockage**

#### **Unité principale**

- Débranchez le cordon d'alimentation secteur de l'adaptateur secteur compact de la prise de courant.
- Retirez les cassettes papier et d'encre de l'imprimante pour le stockage.

Stockez les cassettes papier avec les couvercles fermés. Retirez les feuilles de papier, placez-les dans un sac et replacez-les dans leur emballage pour les stocker à plat.

Stockez la cassette d'encre dans un sac de façon à ce que la poussière ne s'insère pas à l'intérieur de cette dernière.

• Stockez l'imprimante à plat de façon à ce que la poussière ne n'insère pas à l'intérieur de cette dernière.

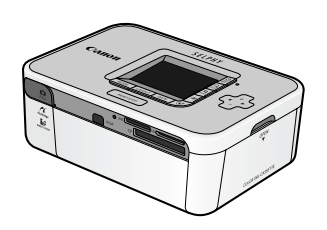

Si vous devez la stocker verticalement, positionnez-la de cette façon.

#### <span id="page-34-1"></span>**Papier imprimé**

• Si vous stockez vos impressions dans des albums, optez pour des albums dont le papier transparent est en nylon, polypropylène ou cellophane.

Les autres matériaux peuvent altérer la couleur des images ou transférer l'encre.

- Évitez de stocker les impressions dans les environnements suivants afin d'empêcher que l'image ne se détériore.
	- Environnements où la température est élevée (40 °C / 104 °F ou plus)
	- Environnements très humides ou poussiéreux
	- Environnements exposés à la lumière directe du soleil
- Les impressions peuvent changer de couleur dans le temps en fonction de leurs conditions de stockage et du temps écoulé.

### **Transport**

- Retirez les cassettes papier et d'encre, puis fermez les couvercles.
- Transportez l'imprimante enveloppée dans un chiffon doux pour éviter de la rayer.

La poussière qui se dépose à l'intérieur de l'imprimante peut l'empêcher d'imprimer proprement.

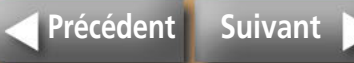

# <span id="page-35-1"></span><span id="page-35-0"></span>**Instructions relatives à la batterie (SELPHY CP750 seulement)**

<span id="page-35-3"></span>**Vous pouvez imprimer dans des environnements où aucune prise de courant n'est disponible si vous installez la batterie vendue séparément sur le modèle SELPHY CP750.**

Ce produit assure d'excellentes performances lorsqu'il est utilisé avec des accessoires d'origine Canon. Canon ne pourra en aucun cas être tenu pour responsable de tout mauvais fonctionnement de ce produit et/ou problème, tel qu'un incendie, etc., dû au mauvais fonctionnement des accessoires autres que ceux d'origine Canon (p.ex., fuite et/ou explosion d'une batterie). Dans ce cas, cette garantie ne s'applique pas et les réparations d'accessoires d'origine Canon sont à votre charge.

- La batterie NB-CP1L ne peut pas être utilisée avec cette imprimante.
- Utilisez toujours la batterie spécifiée par Canon avec ce produit.
- Ne perdez pas le cache-connecteurs de la batterie. Il est nécessaire pour stocker la batterie.

## **Installation de la batterie.**

Pour installer la batterie NB-CP2L dans l'imprimante, procédez comme suit.

*1* **Retirez le cache-connecteurs de la batterie.**

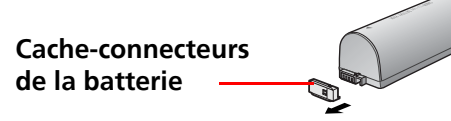

*2* **Appuyez sur le bouton éjecteur du logement de la batterie pour retirer le logement de la batterie de l'imprimante.**

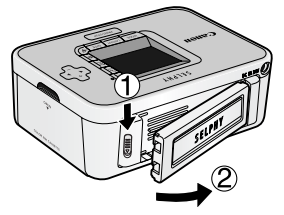

# *3* **Installez la batterie dans l'imprimante.**

<span id="page-35-2"></span>Faites glisser la batterie en direction de la première flèche, puis appuyez en direction de la seconde jusqu'à ce qu'elle s'enclenche.

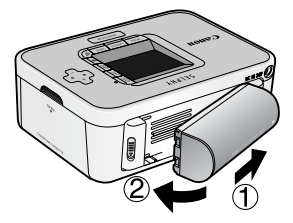

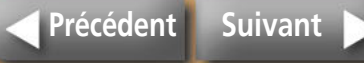

### <span id="page-36-0"></span>**Charge de la batterie**

Pour charger la batterie, procédez comme suit.

*1* **Installez la batterie dans l'imprimante.** 

*2* **Connectez le cordon d'alimentation secteur à l'adaptateur secteur compact et branchez-le sur une prise de courant. Branchez le connecteur de l'adaptateur secteur compact sur l'imprimante.** 

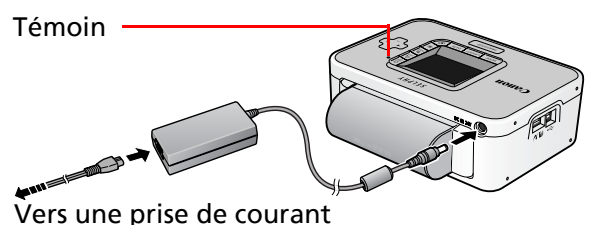

Pendant la charge de la batterie, le témoin orange est allumé. Il s'éteint une fois la batterie chargée. La charge de la batterie est interrompue si vous mettez l'imprimante sous tension pendant cette opération. La charge reprend lorsque vous mettez l'imprimante hors tension.

*3* **Une fois la batterie chargée, débranchez le connecteur de l'adaptateur secteur compact de l'imprimante.** 

La batterie est désormais prête pour alimenter l'imprimante.

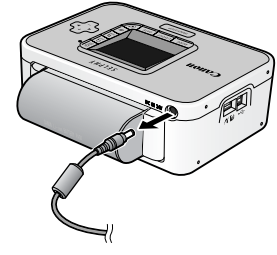

- Environ 2 heures 30 minutes sont nécessaires pour charger complètement une batterie entièrement déchargée (selon les critères de test standard de Canon).
	- Chargez la batterie à une température comprise entre 5 et 40 **°**C (41 à 104 **°**F).
	- La durée de charge varie en fonction de la température ambiante et de l'état de charge.
- Avec la batterie, la mise hors tension de l'imprimante est automatique si vous n'utilisez pas l'imprimante pendant au moins cinq minutes.

### **Retirer la batterie de l'imprimante**

*1* **Appuyez sur le bouton éjecteur du logement de la batterie pour retirer la batterie.**

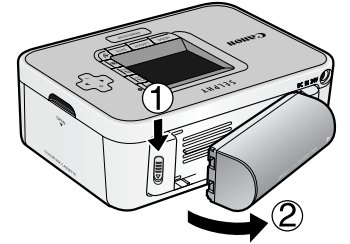

37

<span id="page-37-0"></span>*2* **Fixez le cache-connecteurs de la batterie sur la batterie.**

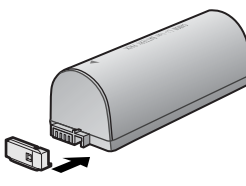

#### *3* **Installez le logement de la batterie dans l'imprimante.**

Appuyez sur le logement de la batterie dans le sens indiqué par la flèche jusqu'à ce qu'il s'enclenche.

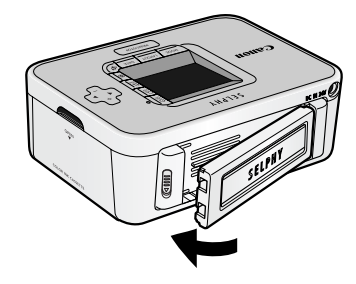

### **Charge restante de la batterie**

Le témoinde l'imprimante clignote (orange) lorsque la charge de la batterie est insuffisante. En outre, un message peut s'afficher sur l'écran LCD de l'appareil photo connecté ou de l'imprimante. Rechargez la batterie ou remplacez-la par une batterie chargée.

### **Utilisation de la batterie**

Pour protéger la batterie et éviter la baisse des performances, ne la chargez pas en continu pendant plus de 24 heures.

- Il s'agit d'une batterie lithium ion, par conséquent il n'est pas nécessaire de l'utiliser ou de la décharger complètement avant de la recharger.
	- Vous pouvez la charger à tout moment.
- Nous vous recommandons de charger la batterie le jour de son utilisation ou un jour avant, pour garantir une charge complète.
	- Même les batteries chargées se déchargent naturellement.
- La batterie est en fin de vie lorsque le temps d'utilisation est sévèrement limité même après avoir chargé la batterie.
	- Remplacez la batterie par une neuve.

#### **Stockage de la batterie**

• Lorsque vous n'utilisez plus la batterie, installez le cache-connecteurs de la batterie et stockez-la au frais (0 – 30 °C / 32 – 86 °F). Le stockage de la batterie pendant une longue période (environ un an) raccourcit sa durée de vie et altère les performances. Si vous n'utilisez pas la batterie pendant longtemps, chargez-la complètement une fois par an et stockez-la après l'avoir déchargée complètement dans l'imprimante.

38

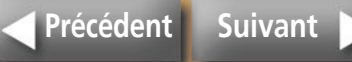

# <span id="page-38-1"></span><span id="page-38-0"></span>**Précautions de sécurité**

**Utilisez ce matériel correctement conformément aux précautions d'emploi ci-après pour éviter tout risque de blessures, d'incendie, de décharge électrique, de mauvais fonctionnement et autres dangers.**

**Consultez également la section [« Précautions d'utilisation » \(p. 41\)](#page-40-1).**

• Le matériel référencé comprend l'imprimante, l'adaptateur secteur compact, les cassettes d'encre, les cassettes papier et le papier.

### **Matériel**

## **AVERTISSEMENTS**

**Ne tentez pas de lire le ou les CD-ROM fournis dans un lecteur de CD qui ne prend pas en charge les CD-ROM de données. La lecture de CD-ROM sur un lecteur de CD audio pourrait en effet endommager les hautparleurs. Des pertes auditives peuvent en outre être occasionnées si vous écoutez un CD-ROM avec un casque sur un lecteur de CD audio.**

- Stockez le matériel hors de portée des enfants.
- Ne désassemblez pas ou ne modifiez pas le matériel.
- Si vous laissez tomber le matériel ou si le boîtier est endommagé, cessez toute utilisation.
- Si de la fumée ou des vapeurs nocives proviennent du matériel, cessez immédiatement d'utiliser le matériel.
- Ne laissez pas tomber de l'eau ou d'autres liquides dans le matériel. Si des gouttes d'eau ou d'eau salée sont projetées sur le matériel, essuyez-les avec un chiffon doux absorbant.
- N'insérez pas d'objets métalliques ou de substances inflammables à l'intérieur du matériel. Mettez immédiatement l'imprimante hors tension et débranchez le cordon d'alimentation secteur de la prise de courant. (Si l'imprimante est alimentée par une batterie, retirez la batterie avant toute opération.)
- Ne touchez pas les parties métalliques des périphériques ou la prise d'alimentation secteur pendant un orage. Cessez immédiatement toute utilisation et éloignez-vous du matériel.
- N'utilisez pas de solvants inflammables tels que de l'alcool, de la benzine ou des diluants pour nettoyer le matériel.
- Ne placez pas d'objets lourds sur le cordon d'alimentation secteur ou la prise de courant, ne tirez trop fort sur le cordon ou ne l'endommagez pas.
- N'utilisez pas une source d'alimentation (adaptateur secteur compact, batterie) qui n'est pas spécifiée pour le matériel.
- Retirez le cordon d'alimentation secteur régulièrement, essuyez la poussière et la saleté fixées sur la prise, l'extérieur de la prise de courant et les zones voisines.
- Ne touchez pas le cordon d'alimentation secteur si vos mains sont mouillées.

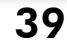

## <span id="page-39-0"></span> **PRÉCAUTIONS D'EMPLOI**

- Ne coincez pas vos mains à l'intérieur de l'imprimante.
- N'utilisez pas ou ne stockez pas le matériel dans les environnements suivants.

Environnements humides ou poussiéreux soumis à de fortes vibrations, à proximité de flammes, exposés aux rayons directs du soleil ou chauds tels que le tableau de bord ou le coffre d'une voiture.

- Ne connectez pas de broches métalliques et ne laissez pas la poussière se déposer sur la prise de courant ou sur les connecteurs de charge.
- N'utilisez pas cet adaptateur secteur compact pour un matériel autre que cette imprimante, à une tension ou une capacité de charge supérieure à la sienne et ne laissez pas la prise partiellement insérée ou insérée de façon inappropriée dans une prise de courant.
- Débranchez le cordon d'alimentation secteur de l'adaptateur secteur compact de la prise de courant si vous n'utilisez pas l'imprimante. Si vous le laissez brancher pendant de longues périodes, vous risquez de provoquer la génération de chaleur et des déformations.
- Ne touchez pas le papier ou ne retirez pas la cassette papier de l'imprimante pendant l'impression.

#### **Pour éviter les mauvais fonctionnements et les dommages dus à des champs électromagnétiques**

• N'installez jamais le matériel à proximité de moteurs ou d'autres périphériques qui génèrent de forts champs électromagnétiques. Ne l'utilisez pas non plus à proximité de téléviseurs ou de radios AM.

#### **Pour éviter la condensation**

• Pour éviter la condensation, placez le matériel dans un sac en plastique hermétique et laissez-le à température ambiante quelque temps avant de les sortir du sac. Dans le cas de condensation à l'intérieur du matériel, conservez-le à température ambiante jusqu'à ce que les gouttes d'eau s'évaporent avant de l'utiliser.

### **Batterie (SELPHY CP750 seulement)**

### **AVERTISSEMENTS**

- Ne conservez pas la batterie à proximité d'une source de chaleur et ne l'exposez pas directement à des flammes ou à la chaleur.
- Ne plongez pas la batterie dans l'eau.
- Ne désassemblez, ne modifiez pas la batterie ou ne l'exposez pas à la chaleur.
- Évitez de laisser tomber la batterie ou tout impact qui pourrait endommager le boîtier.
- Utilisez uniquement la batterie et les accessoires recommandés. La batterie risque d'exploser ou de fuire. En cas de fuite de la batterie, et de contact avec les yeux, la bouche, la peau ou les vêtements, rincez immédiatement les zones concernées à l'eau.
- Si vous n'utilisez pas l'imprimante, retirez la batterie et stockez-la de façon appropriée.
- Ne positionnez aucun objet, tel que nappe, tapis, literie ou coussins, sur le chargeur de batterie pendant la charge. Il y a un risque de génération de chaleur ou de déformation s'il reste branché pendant longtemps.
- Avant de mettre au rebut une batterie, couvrez les connecteurs avec un ruban adhésif ou un autre isolant afin d'empêcher tout contact direct avec d'autres objets.

Le contact avec des composants métalliques ou d'autres matériaux dans les poubelles peut provoquer un incendie ou des explosions.

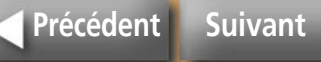

# <span id="page-40-2"></span><span id="page-40-1"></span><span id="page-40-0"></span>**Précautions d'utilisation**

**Cette section explique les précautions à prendre lors de l'utilisation du matériel.** 

### **Matériel**

- Ne forcez pas trop sur la cassette papier. Une pression trop forte ou un impact peut provoquer des bourrages papier ou endommager le matériel.
- Ne mettez pas l'imprimante sous tension/hors tension de façon répétée si vous n'avez pas l'intention d'imprimer. Le processus d'initialisation de l'imprimante consomme de l'encre et vous pouvez gaspiller une quantité d'encre équivalente à plusieurs pages.
- Ne vaporisez pas d'insecticides ou de substances volatiles sur le matériel. En outre, ne stockez pas le matériel au contact de caoutchouc ou de produits en vinyle pendant de longues périodes. Ces matériaux peuvent provoquer la déformation du boîtier de l'imprimante.
- Ne touchez pas les cassettes d'encre si vous avez les mains mouillées.
- Ne touchez pas les ressorts de la cassette papier. Si les ressorts sont pliés ou déformés, le papier n'est pas entraîné correctement dans l'imprimante.

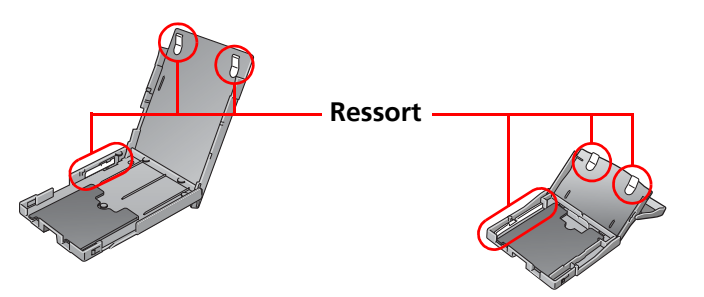

• Ne placez aucun objet étranger dans le bac de sortie des impressions (sur la cassette papier).

• Ne touchez pas le côté imprimé du papier (côté brillant) avec vos doigts.

Tenez toujours le papier sur les bords (en dehors de la bordure perforée). Assurez-vous que vos mains sont sèches avant de toucher le papier. Les objets pointus rayent la surface du papier. Maintenez la surface du papier à l'abri des empreintes, de la poussière, des gouttes d'eau, etc.

- Utilisez un stylo à encre non soluble pour écrire sur les feuilles de papier.
- Pour éviter toute modification des couleurs ou que les couleurs passent ou coulent, n'effectuez pas les opérations suivantes :
	- Coller n'importe quel type de ruban adhésif sur la surface imprimée.
	- Mettre les surfaces imprimées en contact avec des matériaux en vinyle ou en plastique.
	- Appliquer de l'alcool ou d'autres solvants volatiles sur la surface imprimée.
	- Laisser la surface imprimée appuyée contre d'autres surfaces ou objets pendant une longue période.

### **Batterie (SELPHY CP750 seulement)**

- Veillez à ce que les connecteurs de la batterie soient toujours propres. Des connecteurs sales peuvent altérer la connexion. Avant de recharger ou d'utiliser la batterie, nettoyez les connecteurs à l'aide d'un coton tige.
- Ne transportez pas ou ne stockez pas la batterie avec des objets métalliques pointus, tels que des trombones et des broches. Installez toujours le cache-connecteurs sur la batterie lorsque vous la transporter ou avant de la stocker.
- Même si les conditions maximales d'utilisation de la batterie vont de 5 à 40 °C (41 à 104 °F), les conditions optimales vont de 10 à 30 °C (50 à 86 °F).

Les performances de la batterie seront plus faibles dans des environnements froids, tels que des pistes de ski.

• Si le niveau de charge de la batterie est faible, l'impression terminée ne sera peut-être pas éjectée entièrement dans le bac de sortie. Le cas échéant, remplacez la batterie par une batterie complètement chargée ou utilisez l'adaptateur secteur compact.

41

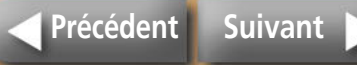

### <span id="page-41-2"></span><span id="page-41-1"></span><span id="page-41-0"></span>Imprimante Compact Photo Printer SELPHY CP750/CP740

Toutes les données ont été mesurées conformément aux procédures de test standard de Canon. Nous nous réservons le droit de modifier les spécifications sans préavis.

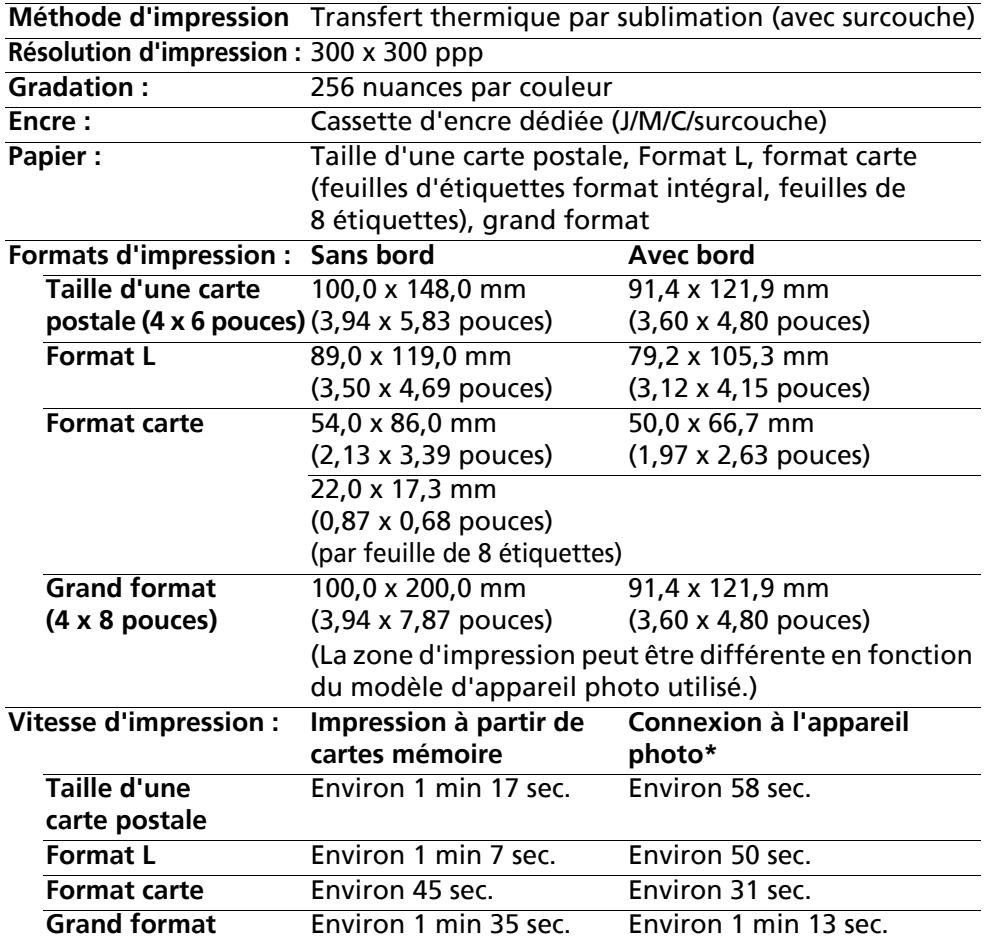

\* Si l'imprimante est connectée à un appareil photo numérique compact Canon avec DIGIC III intégré. La vitesse d'impression peut être différente avec d'autres appareils photo. En outre, ces résultats ont été obtenus<br>conformément aux procédures de test standard de Canon et peuvent varier<br>en fonction des conditions d'utilisation.

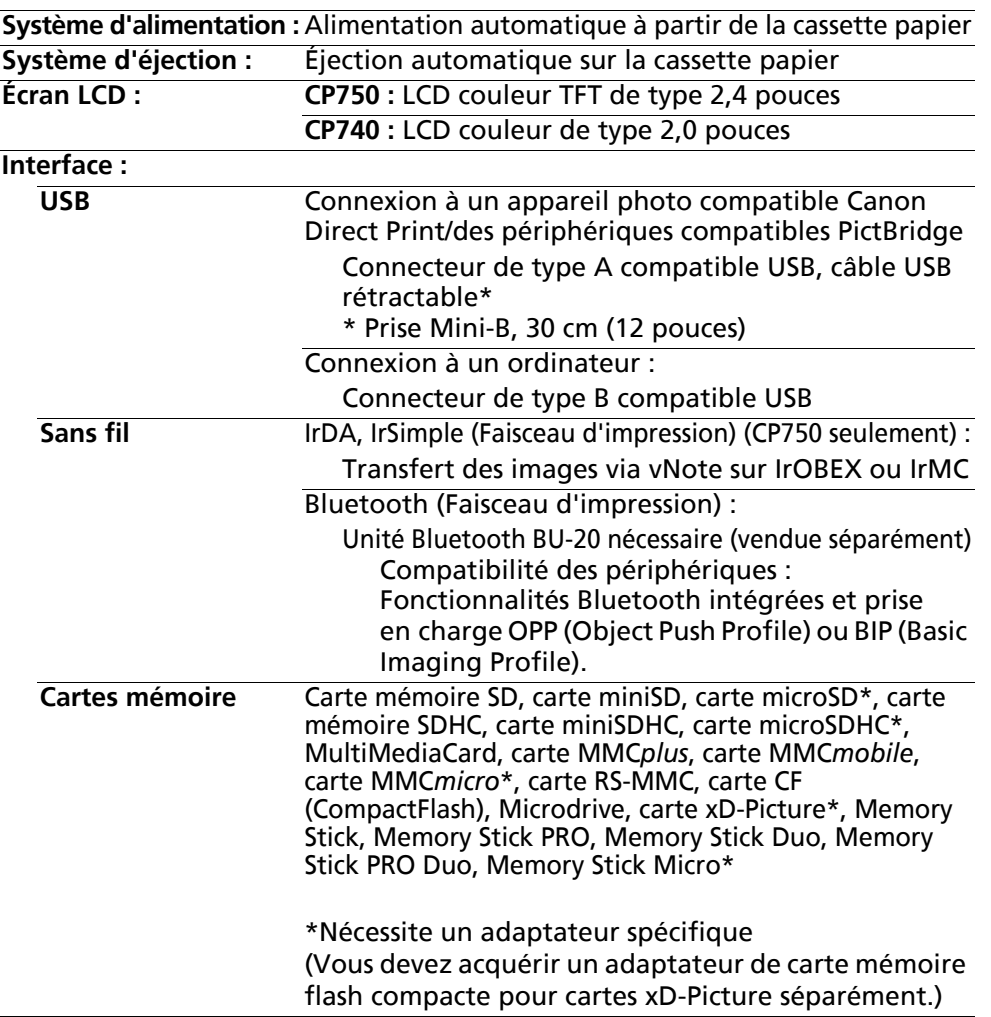

<span id="page-42-0"></span>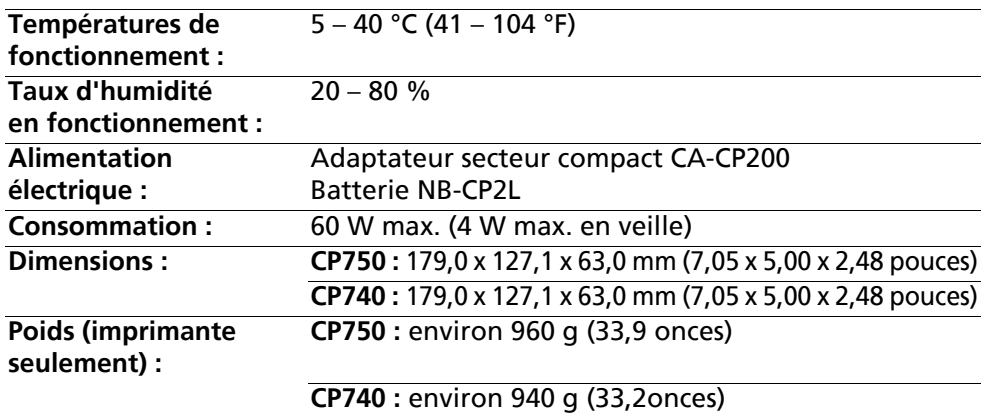

### **Adaptateur secteur compact CA-CP200**

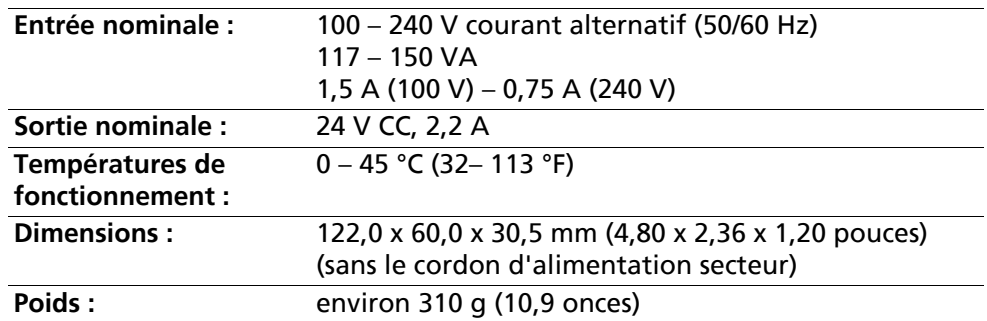

### **Batterie NB-CP2L (SELPHY CP750 seulement)**

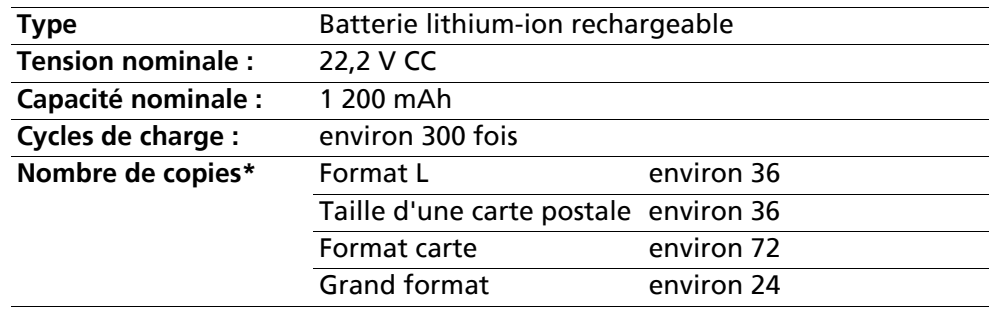

#### \* Conditions de test :

Température normale (23 °C/73 °F), images Canon, impression en continu. Les données ci-avant peuvent être différentes en fonction de l'environnement d'impression et des images à imprimer.

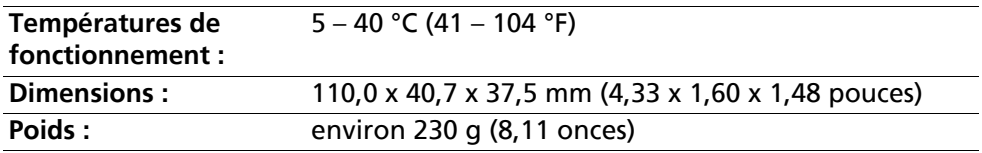

Si la température ambiante est basse, les performances de la batterie sont réduites et l'avertissement de batterie faible s'affichera rapidement. Dans ces conditions, réchauffez la batterie dans une poche avant de l'utiliser afin de rétablir ses performances.

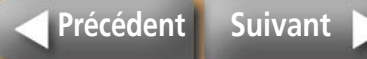

<span id="page-43-1"></span><span id="page-43-0"></span>**Cette section contient des solutions à mettre en œuvre si l'imprimante ne fonctionne pas comme prévu ou si un symbole d'erreur apparaît.** 

### **Vous rencontrez un problème**

Si les solutions ci-après ne résolvent pas votre problème, contactez le point de vente ou l'assistance clients Canon.

#### **Problèmes liés à l'unité d'impression principale et à l'alimentation**

#### *Q* **Impossible de mettre l'imprimante sous tension.**

- <sup>1</sup> La prise est-elle débranchée de la prise de courant ? [\(p. 8\)](#page-7-4)
- Î Le connecteur de l'adaptateur secteur compact est-il connecté au terminal DC IN de l'imprimante ? **[\(p. 8\)](#page-7-5)**
- Avez-vous essayé d'appuyer sur le bouton ON pendant quelques instants ? **[\(p. 5\)](#page-4-2)**
- $\rightarrow$  Ratterie
	- La batterie est-elle suffisamment chargée ?
	- Lorsque vous l'avez installée, avez-vous appuyé sur la batterie jusqu'à ce qu'elle s'enclenche ? **[\(p. 36\)](#page-35-2)**

#### **Problèmes liés à l'impression**

### *Q* **Impossible d'imprimer**

- **→** L'imprimante est-elle sous tension ? [\(p. 5\)](#page-4-2)
- $\rightarrow$  La cassette d'encre est-elle vide ? Changez de cassette d'encre.
- $\rightarrow$  Assurez-vous que vous utilisez la combinaison appropriée de papier, cassette papier et cassette d'encre.
- $\rightarrow$  L'imprimante est-elle connectée à plusieurs périphériques à la fois ? Ne connectez pas l'imprimante à un appareil photo, un ordinateur ou une carte mémoire simultanément.
- $\rightarrow$  Y a-t-il du papier dans la cassette papier ? La cassette papier est-elle installée correctement ?
- Î La cassette d'encre est-elle installée correctement ?
- $\rightarrow$  La feuille d'encre est-elle distendue ?
- $\rightarrow$  Utilisez-vous le nombre de feuilles de papier indiqué ?
- $\rightarrow$  Les parties perforées du papier ont-elles été pliées ou séparées avant l'impression ?
- $\rightarrow$  L'imprimante s'arrête temporairement lorsqu'une certaine température est atteinte. Il ne s'agit pas d'un mauvais fonctionnement. Patientez jusqu'à ce que la température baisse et l'impression reprendra. Les opérations suivantes peuvent provoquer une surchauffe :
	- Impression en continu
	- Température ambiante élevée
	- Buse d'aération ou arrière de l'imprimante bouché, ce qui augmente la température interne de l'imprimante.

Un message s'affiche sur l'écran de l'ordinateur si vous êtes connecté à un ordinateur lorsque cela se produit. Cependant, vous devez attendre que l'impression reprenne sans annuler l'impression.

- $\rightarrow$  Impression à partir de cartes mémoire
	- La carte mémoire est-elle insérée complètement dans le logement correspondant, côté étiquette vers le haut ?
	- Les images sont-elles conformes au norme de conception pour les systèmes de fichiers d'appareils photo numériques ?

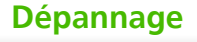

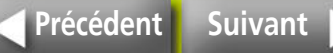

- <span id="page-44-0"></span> $\rightarrow$  Impression à partir d'appareils photo
	- Vérifiez une nouvelle fois l'état de la connexion entre l'appareil photo et l'imprimante.
	- Le microprogramme de l'appareil photo Canon prend-il en charge l'imprimante ?
	- La batterie de l'appareil photo est-elle suffisamment chargée ? Remplacez la batterie par une batterie complètement chargée ou par une neuve, ou utilisez l'adaptateur secteur compact de l'appareil photo.
- $\rightarrow$  Impression à partir d'ordinateurs
	- Avez-vous installé le pilote d'imprimante correctement ?
	- L'imprimante est-elle connectée directement à un port de l'ordinateur à l'aide du câble USB ?

L'imprimante peut ne pas fonctionner correctement si elle est connectée à un concentrateur USB.

• Le câble USB permettant de connecter l'imprimante à l'ordinateur n'est pas fourni. Utilisez un câble USB disponible dans le commerce.

Problèmes spécifiques à Windows

• L'imprimante est-elle hors connexion ? Cliquez avec le bouton droit sur l'icône de l'imprimante et annulez le paramètre relatif à l'utilisation hors connexion.

Problèmes spécifiques à Macintosh

• L'imprimante est-elle enregistrée dans la Liste des imprimantes ?

### *Q* **L'image n'apparaît pas si une carte mémoire est insérée**

- $\rightarrow$  La carte mémoire est-elle insérée complètement dans le logement correspondant, côté étiquette vers le haut ?
- $\rightarrow$  Les images sont-elles conformes au norme de conception pour les systèmes de fichiers d'appareils photo numériques ?

### *Q* **Impossible d'imprimer une image spécifique**

- $\rightarrow$  L'image est peut-être corrompue.
- $\rightarrow$  Seules les images JPEG peuvent être imprimées.
- $\rightarrow$  Les images d'une taille supérieure à 8 000 x 6 000 pixels ne peuvent pas être imprimées.

### *Q* **Impossible d'imprimer la date**

- $\rightarrow$  Impression à partir de cartes mémoire
	- Définissez l'option d'impression de la date à l'aide du bouton Date de l'imprimante.
	- Si vous utilisez les paramètres DPOF, les paramètres d'impression de la date sont configurés sur l'appareil photo.
- $\rightarrow$  Impression à partir d'appareils photo ou de téléphones portables
	- Les paramètres d'impression de la date sont configurés sur ces périphériques et non pas sur l'imprimante.

#### *Q* **Impossible de configurer le mode sélectionné, la mise en page, l'impression de la date et le nombre d'impressions**

 $\rightarrow$  Certaines options ne peuvent pas être sélectionnées ou ne sont pas disponibles selon la combinaison sélectionnée (mode, mise en page, impression de la date et nombre d'impressions).

### *Q* **Impossible d'imprimer proprement**

- $\rightarrow$  La feuille d'encre ou le papier est-il sale ?
- $\rightarrow$  Des saletés se sont-elles insérées à l'intérieur de l'imprimante ? Utilisez l'unité de nettoyage fournie pour essuyer la saleté.
- → De la condensation s'est-elle formée à l'intérieur de l'imprimante ? Laissez-la s'évaporer à température ambiante.
- $\rightarrow$  L'imprimante est-elle installée à proximité d'un appareil qui émet de forts champs magnétiques ou électromagnétiques ? Installez-la à environ un mètre (3 pieds) de ce dernier.

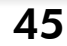

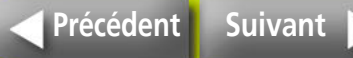

#### <span id="page-45-0"></span>*Q* **Les couleurs sur l'écran de l'ordinateur et celles obtenues à l'impression sont différentes**

 $\rightarrow$  Les méthodes de génération des couleurs sont différentes pour les écrans d'ordinateur et les imprimantes. En outre, la différence peut être due à l'environnement dans lequel vous affichez les couleurs (couleurs et luminosité) ou aux paramètres de réglage des couleurs de l'affichage.

**Windows** 

• Vous pouvez modifier les couleurs et la luminosité dans la boîte de dialogue Propriétés de l'imprimante. Dans le menu [Outils] de ZoomBrowser EX, sélectionnez [Préférences], puis l'onglet [Impression]. Activez la case à cocher en regard de [Utiliser la fonction d'impression de ZoomBrowser EX]. Dans la boîte de dialogue Imprimer, cliquez sur le bouton [Propriétés] et modifiez les couleurs dans l'onglet [Ajustement de l'image].

#### Macintosh

- Modifiez la balance des couleurs dans la zone [Couleur].
- *Q* **Après avoir utilisé l'ordinateur pour annuler une impression en cours, une image déjà imprimée est réimprimée lorsque l'impression reprend.**
- **I Lorsque vous relancez l'impression sur un ordinateur Macintosh** après l'avoir annulée, une image déjà imprimée est réimprimée lorsque l'impression reprend.

#### **Problèmes liés au papier**

- *Q* **Le papier ne convient pas pour la cassette**
- $\rightarrow$  Le format du papier correspond-il à celui de la cassette papier ?

### *Q* **Le papier n'est pas entraîné correctement**

Assurez-vous que le papier et la cassette papier sont installés correctement.

### *Q* **Bourrages papier fréquents**

- $\rightarrow$  Avez-vous inséré trop de papier dans la cassette papier ? Ne placez pas plus de 19 feuilles de papier dans la cassette (13 feuilles ou plus pour les feuilles grand format).
- $\rightarrow$  Le bac de sortie du papier contient-il au moins 10 feuilles ?
- $\rightarrow$  Le papier est-il plié ?

#### *Q* **Impossible d'imprimer le nombre de copies spécifié. Accumulation de papier**

- $\rightarrow$  Les opérations suivantes gaspillent la feuille d'encre.
	- Mettre sous tension/hors tension de l'imprimante de façon répétée sans imprimer.
	- Annuler une impression en cours.
	- Tirer sur la feuille d'encre.
	- Retirer la cassette d'encre lorsque le papier manque pendant l'impression de plusieurs copies. (Ne retirez pas la cassette d'encre lorsque vous retirez et remplissez la cassette papier.)

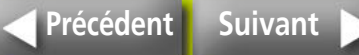

### <span id="page-46-1"></span><span id="page-46-0"></span>**Symboles d'erreur**

Lorsqu'un problème se produit, un symbole apparaît sur l'écran LCD pour indiquer le type d'erreur. Prenez les mesures recommandées en fonction du symbole d'erreur. Les messages d'erreur s'affichent également sur l'écran LCD de l'appareil photo lorsqu'un appareil photo est connecté à l'imprimante.

#### **Impossible d'afficher l'image**

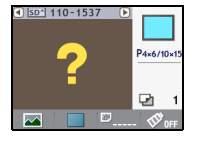

- La miniature (image de petite taille incluse pour le contrôle de l'image) n'est peut-être pas incluse avec les données de l'image. Dans ce cas, les données de l'image sont imprimées.
- Le fichier image est peut-être endommagé. Dans ce cas, l'image ne peut pas être imprimée.

#### **Pas d'image sur la carte mémoire**

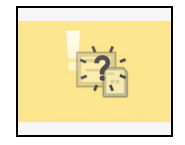

- Assurez-vous qu'une carte mémoire est insérée dans l'imprimante.
- Assurez-vous que la carte mémoire est insérée correctement dans le logement correspondant.
- Assurez-vous que des images sont enregistrées sur la carte mémoire.

#### **Impossible de lire l'image**

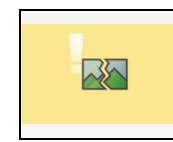

- Vous avez essayé d'imprimer l'un des types d'image suivant :
	- Image prise avec un autre appareil photo ou d'un autre type de données
		- Image téléchargée et modifiée sur un ordinateur
		- Image dont la taille est supérieure à 8 000 x 6 000 pixels
		- Image comportant des données endommagées
- Appuyez sur le bouton Print/Stop pour revenir à l'écran précédent.

#### **Erreur papier / Manque de papier**

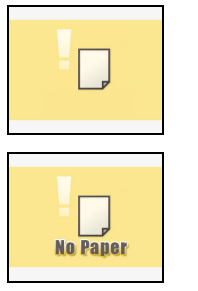

- Assurez-vous que la cassette papier est installée correctement dans l'imprimante.
- Assurez-vous que la cassette papier contient du papier.
- Si le papier n'est pas entraîné correctement dans l'imprimante, retirez la cassette papier ainsi que le papier restant dans l'imprimante.
- Assurez-vous qu'il n'y a pas de papier à un format ne pouvant pas être imprimé dans la cassette papier.

#### **Bourrage papier**

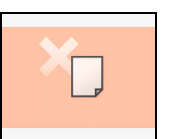

- Mettez l'imprimante hors tension, puis sous tension.
- Contactez l'assistance clients Canon si le papier n'est pas éjecté après avoir remis l'imprimante sous tension.

#### **Manque d'encre**

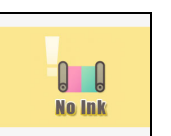

- Assurez-vous que la cassette d'encre est installée.
- Si la cassette d'encre est épuisée, remplacez-la par une neuve.
- Vérifiez que la combinaison papier/encre est compatible.

#### **La cassette d'encre et le papier sont incompatibles**

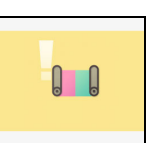

• Assurez-vous que la cassette d'encre et le papier sont compatibles.

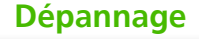

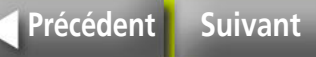

du périphérique.

**Périphérique USB non pris en charge**

#### <span id="page-47-0"></span>**Erreur liée à la cartouche d'encre**

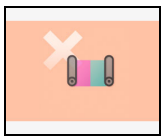

- Mettez l'imprimante hors tension, puis sous tension.
- Retirez la cassette d'encre puis tendez la feuille d'encre avant de réinstaller la cassette d'encre. Si le problème persiste, remplacez la cassette d'encre par une neuve. Contactez l'assistance clients Canon si vous ne pouvez pas retirer la cassette d'encre.

#### **Batterie faible (SELPHY CP750 seulement)**

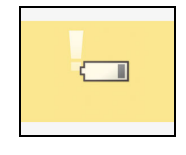

• Rechargez la batterie ou remplacez-la par une batterie chargée. Ou connectez l'adaptateur secteur compact.

# **Concentrateur USB connecté**

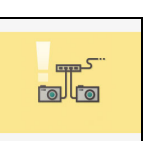

**CONTRACTOR**  $\equiv$ 

> • Débranchez le câble USB rétractable ou le connecteur USB du concentrateur USB.

> • Débranchez le câble USB rétractable ou le connecteur USB

#### **Autres erreurs**

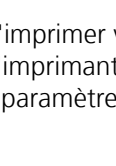

• Impossible d'imprimer via une connexion sans fil. Vérifiez la position de l'imprimante et de l'appareil photo, leur distance, ainsi que les paramètres de l'appareil photo.

#### **Connexion interrompue**

**Échec de la connexion**

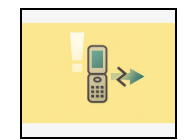

• La connexion a été interrompue pendant une session sans fil. Vérifiez la position de l'imprimante et de l'appareil photo, leur distance, puis réessayez.

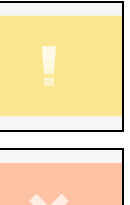

- Mettez l'imprimante hors tension, puis sous tension (ainsi que l'appareil photo s'il est connecté).
- Contactez l'assistance clients Canon si l'erreur se reproduit.

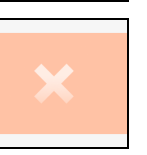

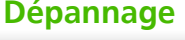

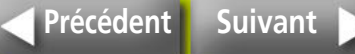

#### <span id="page-48-2"></span><span id="page-48-1"></span>**Tâches et index Cliquez sur le numéro de page d'une rubrique pour afficher la rubrique correspondante. Je souhaite imprimer la date de prise de vue sur la photo. <b>De [p. 20](#page-19-1) Je souhaite créer une étiquette.** *P. 18***<sub>10</sub>, 6, [p. 18](#page-17-1)</mark> Je souhaite imprimer un index de toutes les images enregistrées sur une carte mémoire.** *i**i**[p. 17](#page-16-1)* **Je souhaite imprimer des bordures autour des images.**  $\rightarrow$  **[p. 18](#page-17-2) Je souhaite imprimer en mode sépia ou monochrome (SELPHY CP750 seulement).**  $\bullet$  **[p. 21](#page-20-1) Je souhaite agrandir et imprimer une partie d'une image**   $($ rognage $)$  (SELPHY CP750 seulement).  $\mathbf{p}$  **[p. 22](#page-21-1) Je souhaite me familiariser avec les informations disponibles sur l'écran LCD. les pouvoirs de la pouvoir de la [p. 14](#page-13-2) p. 14 Je souhaite agrandir une image.** *i* **<b>b [p. 14](#page-13-3) Je souhaite connaître les types de carte mémoire pris en charge. [p. 13](#page-12-0) Je souhaite connecter mon appareil photo et imprimer**   $\lambda$  **[p. 24](#page-23-2) p. 24 p. 24 p. 24 Je souhaite savoir si je peux connecter l'imprimante à mon ordinateur.**  $\mathbf{p}$  **[p. 27](#page-26-2) Je souhaite imprimer des images à partir de mon téléphone portable.**  $\rightarrow$  **[p. 31](#page-30-3)**, **[p. 32](#page-31-1) Je souhaite connaître les types de papier disponibles. I aux les [p. 6](#page-5-0) Je souhaite utiliser l'imprimante dans un environnement où**  il n'y a pas de prise de courant (SELPHY CP750 seulement).  $\rightarrow$  [p. 36](#page-35-3) **Je souhaite protéger les photos que j'ai imprimées. I ambigure 19. 35 Je souhaite connaître les spécifications de l'imprimante. <b>I à [p. 42](#page-41-2) Un symbole d'erreur apparaît sur l'écran LCD et je souhaite savoir quelles sont les mesures à prendre. I [p. 47](#page-46-1)**

<span id="page-48-0"></span>**[Dépannage](#page-43-0)**

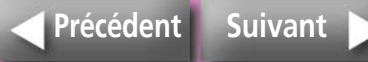

- <span id="page-49-0"></span>• Windows, Windows Vista et le logo Windows Vista sont des marques déposées de Microsoft Corporation, enregistrées aux Etats-Unis d'Amérique et dans d'autres pays.
- Macintosh, le logo Mac, QuickTime et le logo QuickTime sont des marques déposées d'Apple Computer, Inc., enregistrées aux Etats-Unis d'Amérique et dans d'autres pays.
- Les logos SDHC et miniSDHC sont des marques.
- Des parties du code utilisé dans ce microprogramme reposent sur le travail de l'Independent JPEG Group.
- Portions of the code used in this firmware are based in part on the work of the Independent JPEG Group.
- Toute reproduction, transmission, transcription, tout stockage dans un système d'archivage ou toute traduction de ce guide dans quelque langue, sous quelque forme et par quelque procédé que ce soit, même partiellement, est interdit sans autorisation écrite préalable de Canon.
- Bien que tous les efforts aient été mis en œuvre pour s'assurer que les informations contenues dans ce guide sont précises et complètes, aucune responsabilité n'est acceptée en ce qui concerne les éventuelles erreurs ou omissions. Canon se réserve le droit de modifier les spécifications du matériel et des logiciels décrits dans ce document à tout moment et sans préavis.
- Canon n'assume aucune garantie concernant les dommages qui résultent de la détérioration ou de la perte de données liées à une mauvaise manipulation ou à un mauvais fonctionnement de l'appareil photo, de l'imprimante, des logiciels, des cartes mémoire, des ordinateurs ou des périphériques ou à l'utilisation de cartes mémoire autres que Canon.

CEL-SG6CA220 © 2007 CANON INC.

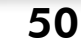

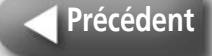